### 1. Giriş

Bu kılavuz; "Türkiye Esnaf ve Sanatkarları Konfederasyonu e-Kapasite Raporu" sisteminde, sisteme kayıt ve sistemin kullanımını anlatmak amacı ile hazırlanmıştır. Bu sistem ile;

- Kapasite Raporu almak isteyen Esnaf ve sanatkarların işlemlerinin on-line ortamda hızlı ve güvenli olarak gerçekleştirilmesi,
- Türkiye genelindeki kapasite raporu düzenlenen esnaf ve sanatkarlar ile bu raporları düzenleyen mühendislerin Türkiye Esnaf ve Sanatkarları Konfederasyonu sistemine kayıt olmasını sağlayarak sistemde veri tabanı oluşturulması

amaçlanmaktadır.

Aşağıdaki başlıklar altında yer alan işlemler detaylı bir şekilde anlatılacaktır.

- 1. Sistem Giriş İşlemleri
- 2. Mühendis Sistem Giriş Kayıt İşlemi
	- a- Mühendis Kaydı İşlemi
	- b- Mühendis SMS Bilgilendirme İşlemi
	- c- Mühendis Kaydı Onay İşlemleri
	- d- Mühendis Kapasite Rapor İşlemleri
- 3. Kapasite Raporu Giriş İşlemleri
- 4. Kapasite Raporu Oda Onay İşlemi
	- a- Birlik Dekont Numarası Giriş İşlemi ve Dekont Yükleme İşlemi
	- b- TESK Dekont Numarası Giriş İşlemi ve Dekont Yükleme İşlemi
- 5. Kapasite Raporu Birlik Onay İşlemi
- 6. Kapasite Raporu TESK Onay İşlemi
- 7. Kapasite Raporu Değişiklik İşlemleri
- 8. Kapasite Raporu İptal İşlemleri

### 2. Mühendisin Sisteme Giriş Başvurusu

[www.tesk.org.tr/online2](http://www.tesk.org.tr/online2) linki ile "**Online İşlemler**" sekmesinden kullanıcı girişi yapılacak. Eğer sisteme kayıtlı değilse "**Kayıt Olmak İçin Tıklayınız**" butonunu tıklayarak kayıt işlemini gerçekleştirecektir.

"**Kayıt Olmak İçin Tıklayınız**" butonunu tıklayarak 'Türkiye Esnaf ve Sanatkarları Konfederasyonu Kullanıcı Kaydı' sayfasına yönlendirilir.

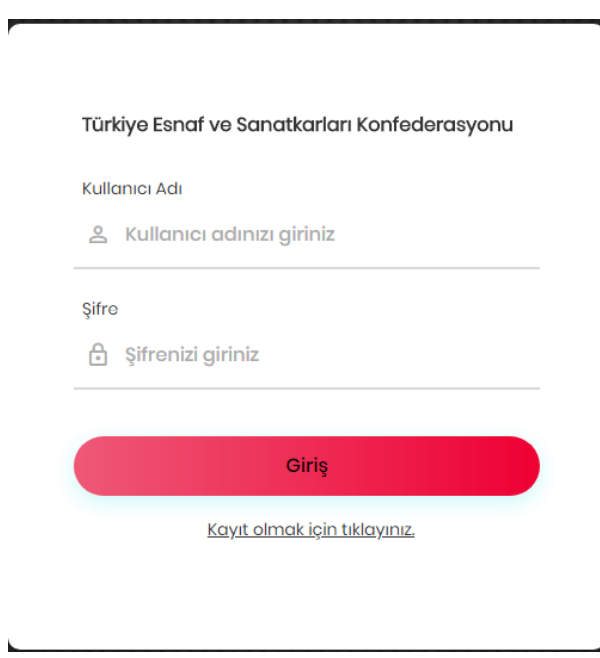

TESK Kullanıcı Kaydı sayfasında istenilmiş olan bilgiler girilir ve Kayıt Ol butonunu tıklayıp sisteme kaydedilir. Sisteme giriş için SMS onayı ile bilgilendirilme sağlanır.

Sisteme Girişi Yapılacak Bilgiler;

- TC Kimlik Numarası **-Vergi Dairesi**
- 
- Soyad Şehir
- Cep Telefonu
- E-Posta Adresi
- Şifre
- Ad  **Ad Vergi Numarası** 
	-
	-

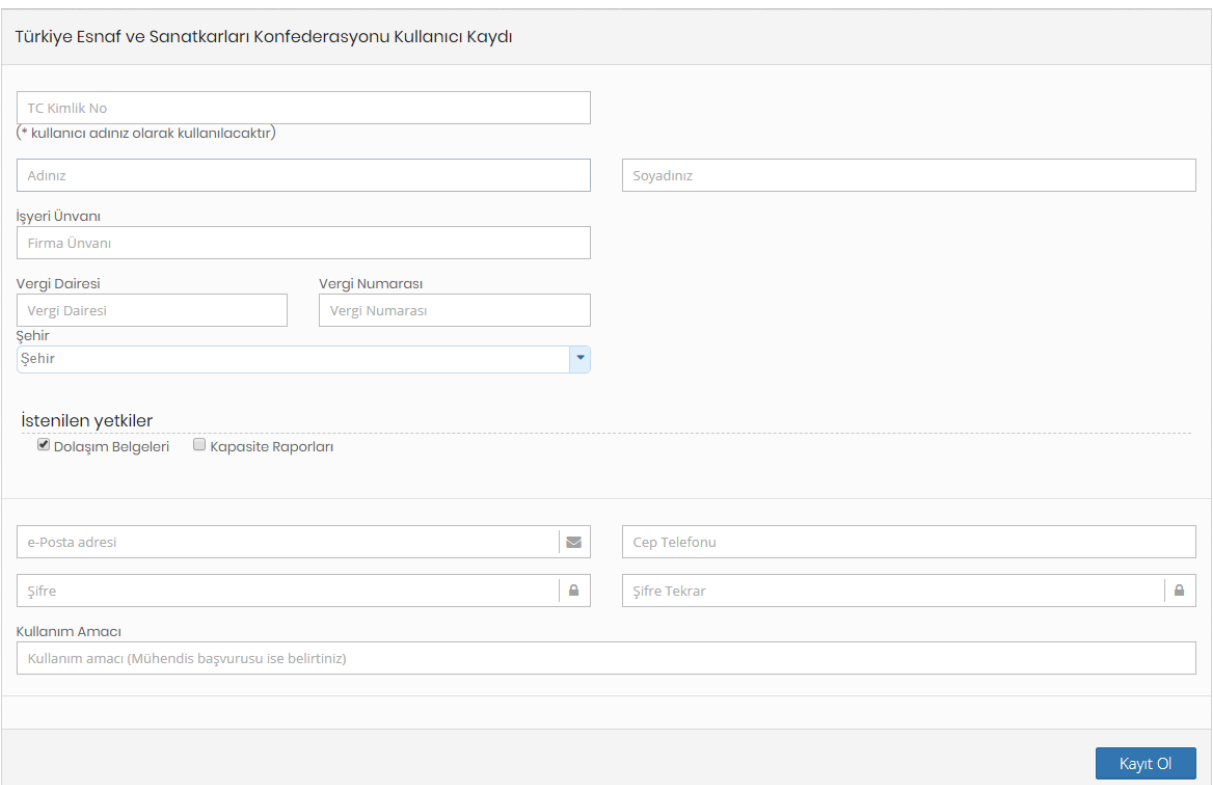

## 3. İlgili Oda Yetkilisi tarafından Yapılacak Mühendis Kayıt ve Onay İşlemi

İlgili Oda yetkilisi tarafından onaylanacak mühendis kaydı için; Oda Sorumlusu sisteme giriş yapar ve 'Yönetim Paneli' menüsünden 'Kullanıcı Başvuruları' sekmesini tıklayarak "Kullanıcı Başvuru Listesi" sayfasına ulaşır. Sorgulama butonunu tıklayarak sistemdeki Onaylanmış ve Onay Bekleyen kullanıcı başvurularını listeler. Listede 'Onay Bekliyor' olarak görünen kullanıcı için "güncelleme" butonunu tıklayarak mühendis bilgilerini kontrol ettikten sonra kullanıcı eğer mühendis ise "Mühendis" seçimi yapılır ve "onayla" butonunu tıklayarak onay verilmiş olur.

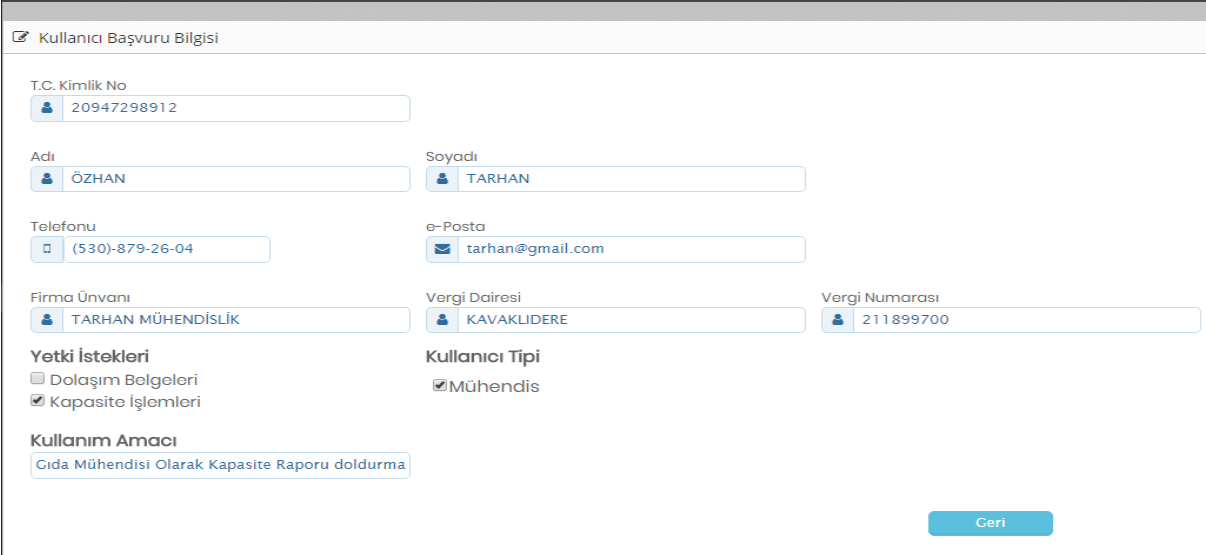

Oda yetkilisi tarafından kaydı onaylanan mühendise "Kullanıcı Giriş Onay" bilgisi SMS olarak bildirilir.

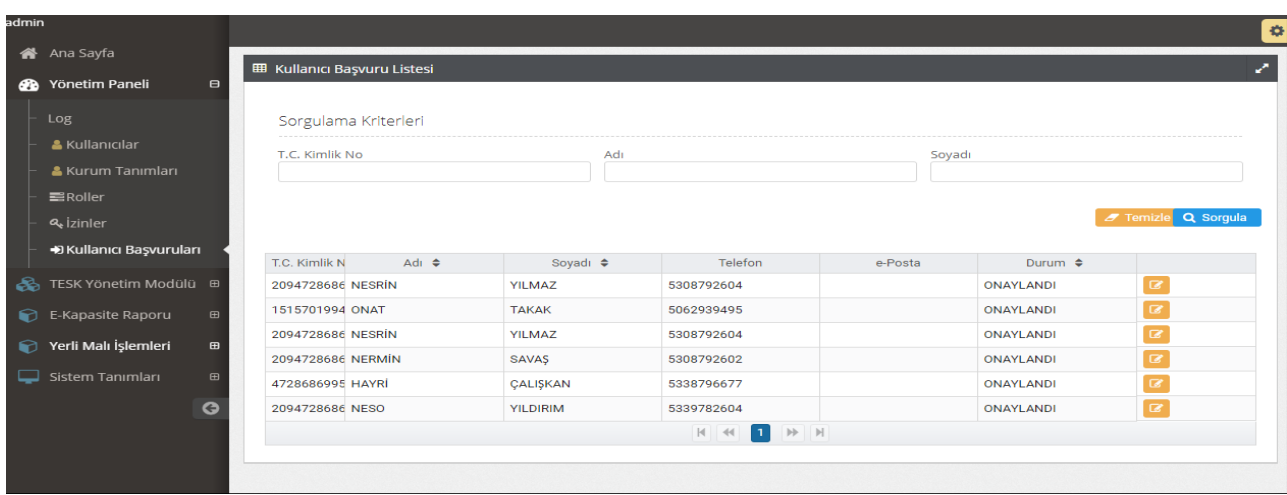

## 4. Mühendis Personel Bilgisi Tamamlama İşlemi

Mühendis kullanıcı adı ve şifresi ile TESK online işlemler sayfasından sisteme giriş yapar.

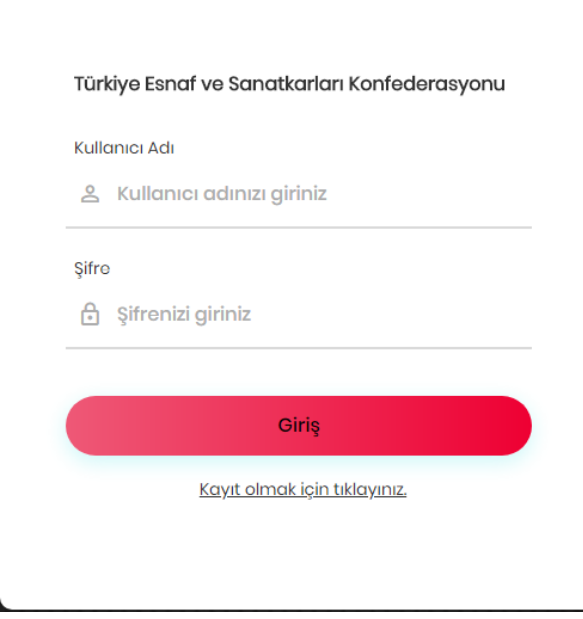

Sisteme giriş yapan mühendis Personel Bilgilerini tamamlamak için isminin üzerini tıklayarak "Kullanıcı Düzenleme" sayfasına yönlendirilir.

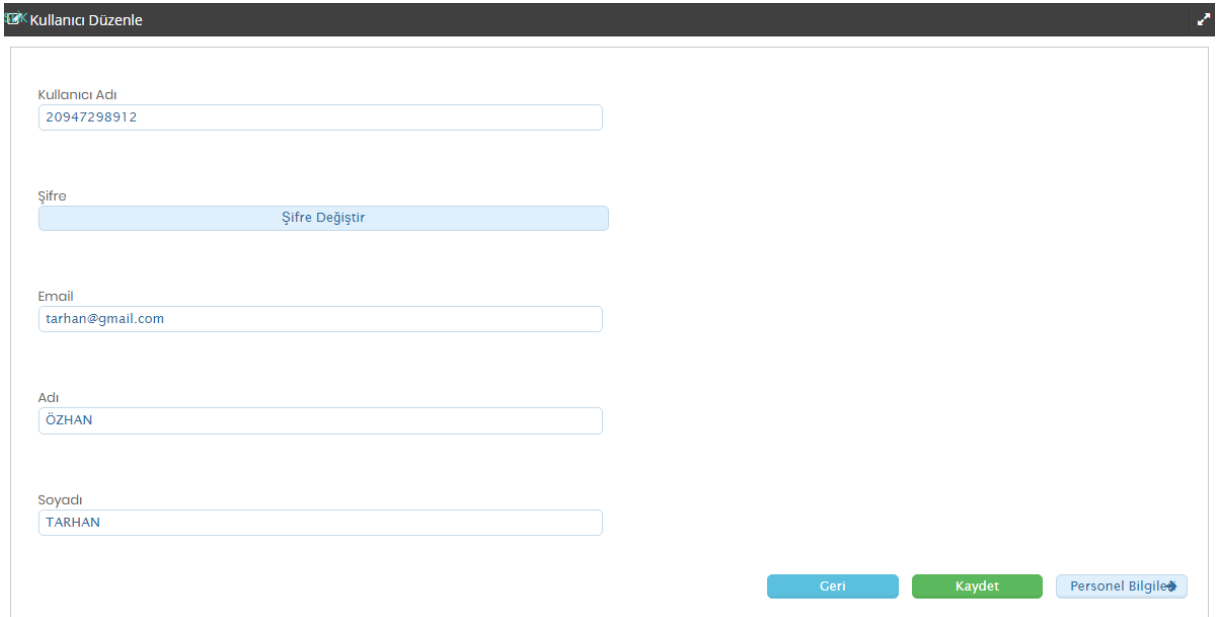

Bu sayfada şifresini değiştirebilir ve "Personel Bilgileri" butonunu tıklayarak sisteme girmesi gereken belgeleri "Personel Belgeleri" sekmesine yükler ve eğitim bilgilerini doldurup "Kaydet" butonuna tıklar.

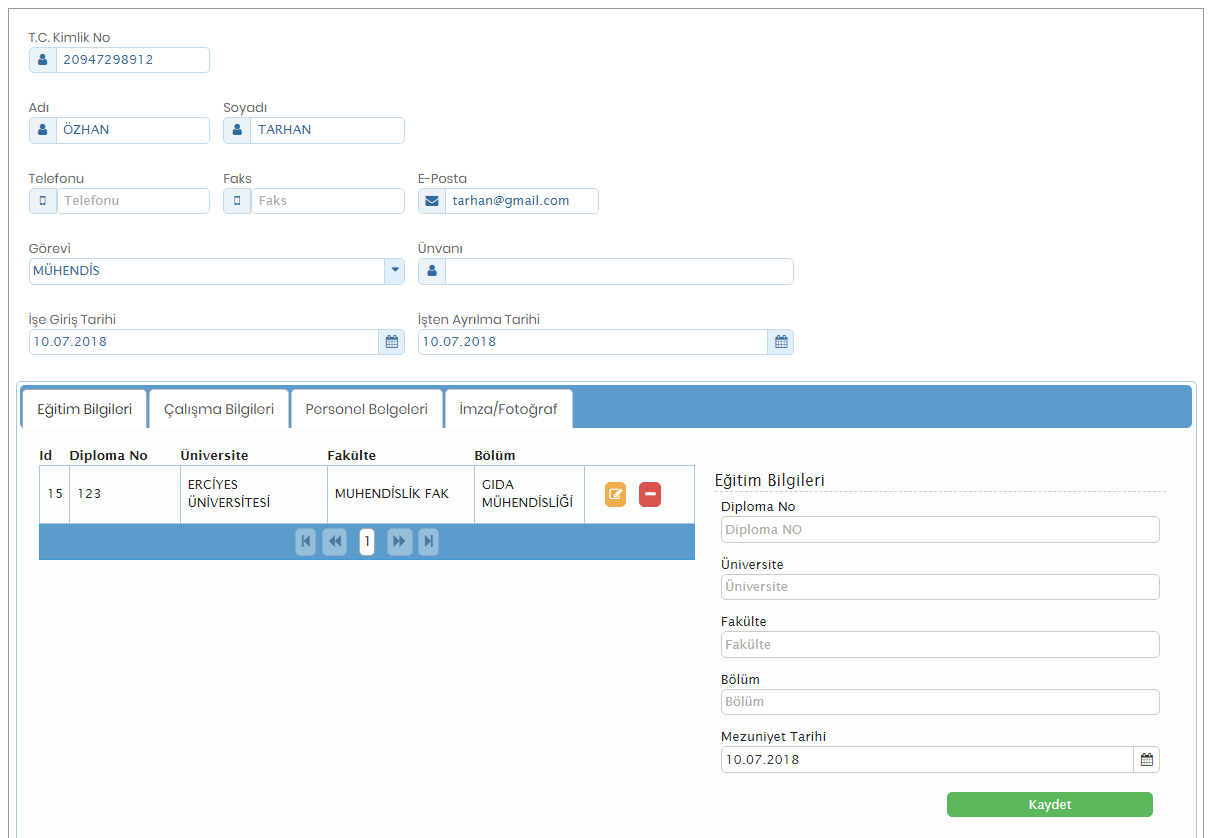

Mühendis Başvuru Onayı için gerekli Bilgi ve Belgeler;

- Unvanı
- Mezun Olduğu Üniversite
- Mezun Olduğu Fakülte
- Mezun Olduğu Bölüm
- Diploma Numarası
- Meslek Odası Kayıt Numarası
- Mezuniyet Tarihi
- Sisteme Yüklenecek Belgeler (Diploma Fotokopisi/meslek odası kayıt belgesi)

## Mühendis Kapasite Rapor İşlemleri

Sisteme giriş yapan mühendis e-Kapasite Raporu sekmesinin altında Kapasite Raporları menüsünü tıklayarak sadece kendisine ait kapasite raporlarını görebilir ve bu kapasite raporları üzerinde güncelleme işlemi yapabilir. Yeni Kayıt butonu ile yeni bir Kapasite Raporu oluşturabilir, üzerinde 'Örnektir' filigranı bulunan kapasite raporu çıktısı alabilir.

Sisteme giriş yapan Mühendis Kapasite Raporu üzerindeki gerekli verileri doldurarak onaylar. Ayrıca kendisine ait doldurmuş olduğu kapasite raporlarını "e-Kapasite Raporu" menüsü altında bulunan, "Kapasite Raporları" sekmesini tıklayarak kapasite raporlarının listelendiği sorgu sayfasından Q sorgula butonunu tıklayarak sadece kendisinin doldurmuş olduğu bütün kapasite raporlarını listeleyebilir.

Mühendisin doldurmuş olduğu Kapasite Raporuna onay vermediği sürece (Bu arada Kapasite Raporu Oda tarafından sistemde görülemediği için) esnaf ve sanatkarın talep etmiş olduğu değişiklikleri, Kapasite Raporları menüsünden kendisine ait rapor listesinde bulunan kapasite

raporları üzerinde 'Güncelleme' butonunu tıklayarak yapar ve Kapasite Raporunu kaydettikten sonra Onayla butonu ile sırasıyla Oda, Birlik ve TESK'in onayına sunar.

Eğer Kapasite Raporu Oda, Birlik ve TESK tarafından onaylanmış ise, mühendis tarafından "Değişiklik Talep Formu" doldurulur, doldurulmuş olan "Değişiklik Talep Formu" TESK'in onayından geçtikten sonra mühendisin onayına kadar bütün onay işlemlerinin kaldırılmasının akabinde, mühendis tarafından rapor üzerinde gerekli değişiklik işlemini yapılır, kaydedilir ve onaylanır. Üzerinde değişiklik yapılmış Kapasite Raporu mühendis tarafından tekrar Oda, Birlik ve TESK'in onayına sunulur.

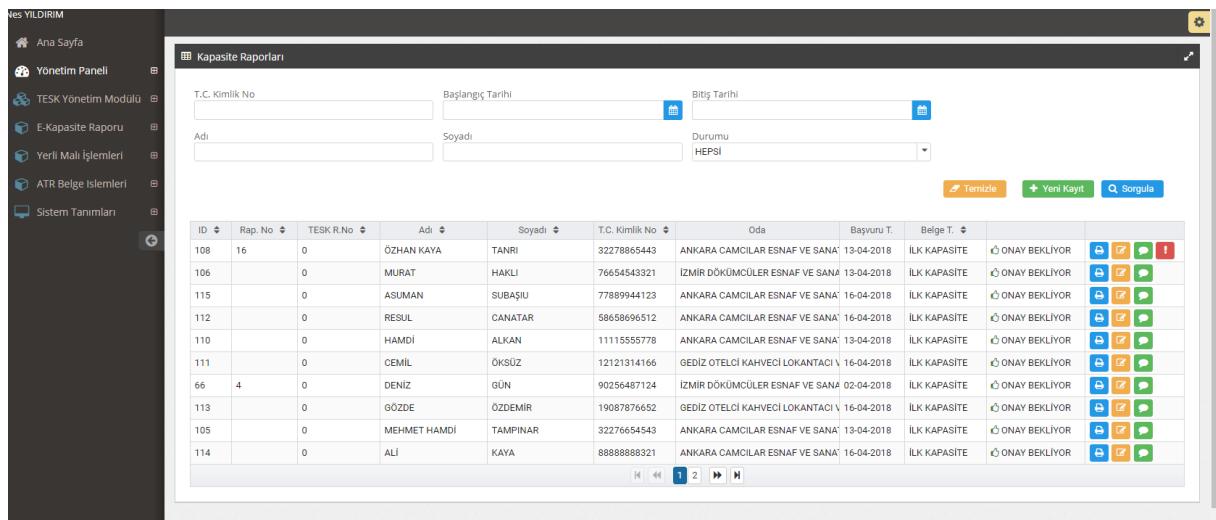

### Kapasite Raporu Alma İşlemi

Esnaf ve sanatkarın Kapasite Raporunu düzenleyecek mühendis tarafından TESK online işlemler kaydı ile sisteme giriş yapar ve e-Kapasite Raporları sekmesi altında bulunan Kapasite Raporları menüsünü tıklayarak raporların listelendiği ekrandan **+ Yeni Kayıt** butonunu tıklar, yeni Kayıt butonunu tıkladıktan sonra belgesini düzenlemek istediği esnaf ve sanatkarın T.C. Kimlik numarasını açılan pencereye girerek "sorgula" butonunu tıklar, esnaf ve sanatkarın yeni sistem üzerinde "Oda Esnaf ve Sanatkar Kaydının olup/olmadığını sorgular.

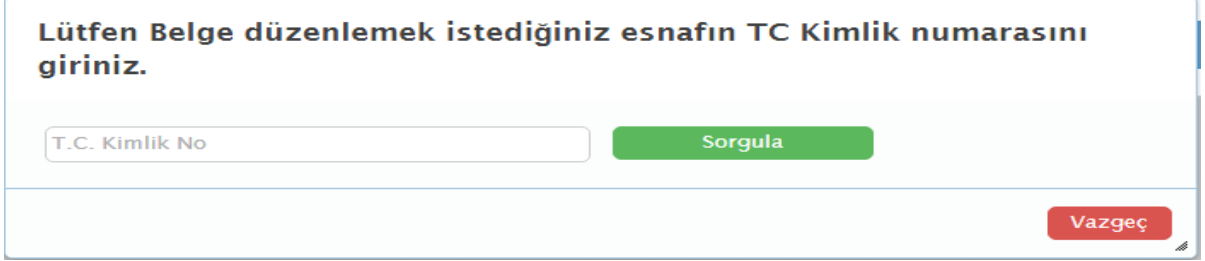

Sistemde kayıtlı olmayan esnaf ve sanatkar için "Girilen T.C. kimlik numarasına ait kayıt bulunamadı. Lütfen bağlı olduğu oda ile irtibata geçiniz" uyarısı ile karşılaşır.

Lütfen Belge düzenlemek istediğiniz esnafın TC Kimlik numarasını giriniz.

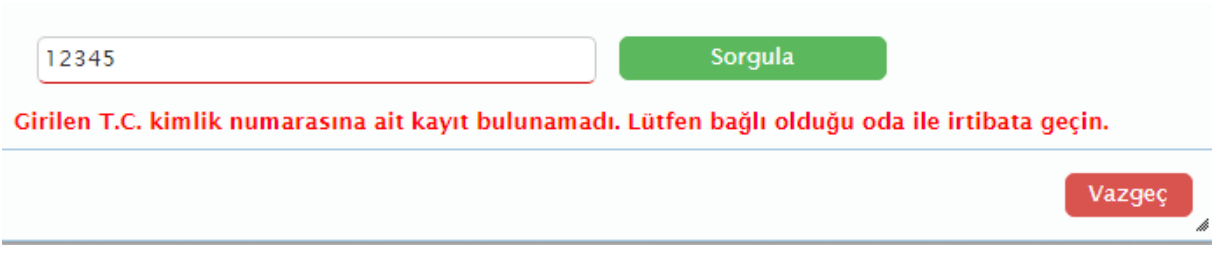

Kaydı bulunmayan esnaf ve sanatkarın bağlı olduğu oda ile iletişime geçilerek sisteme esnaf ve sanatkarın kaydını yaptırır.

## Oda Esnaf ve Sanatkar Kayıt İşlemi:

Esnaf ve sanatkarın sisteme kaydının yapılmasını teminen, Oda yetkilisi tarafından gerekli işlemler başlatılır ve kaydı oluşturulur. Yeni kayıt için oda yetkilisi sisteme kullanıcı şifresi ile girer ve ana sekmede yer alan "**TESK Yönetim Modülü**" tıklandığında altında "**Esnaf ve Sanatkar Veri Tabanı**" yer almaktadır. Esnaf ve sanatkar veri tabanında daha önce kaydı yapılan esnaf ve sanatkarlar listelenir.

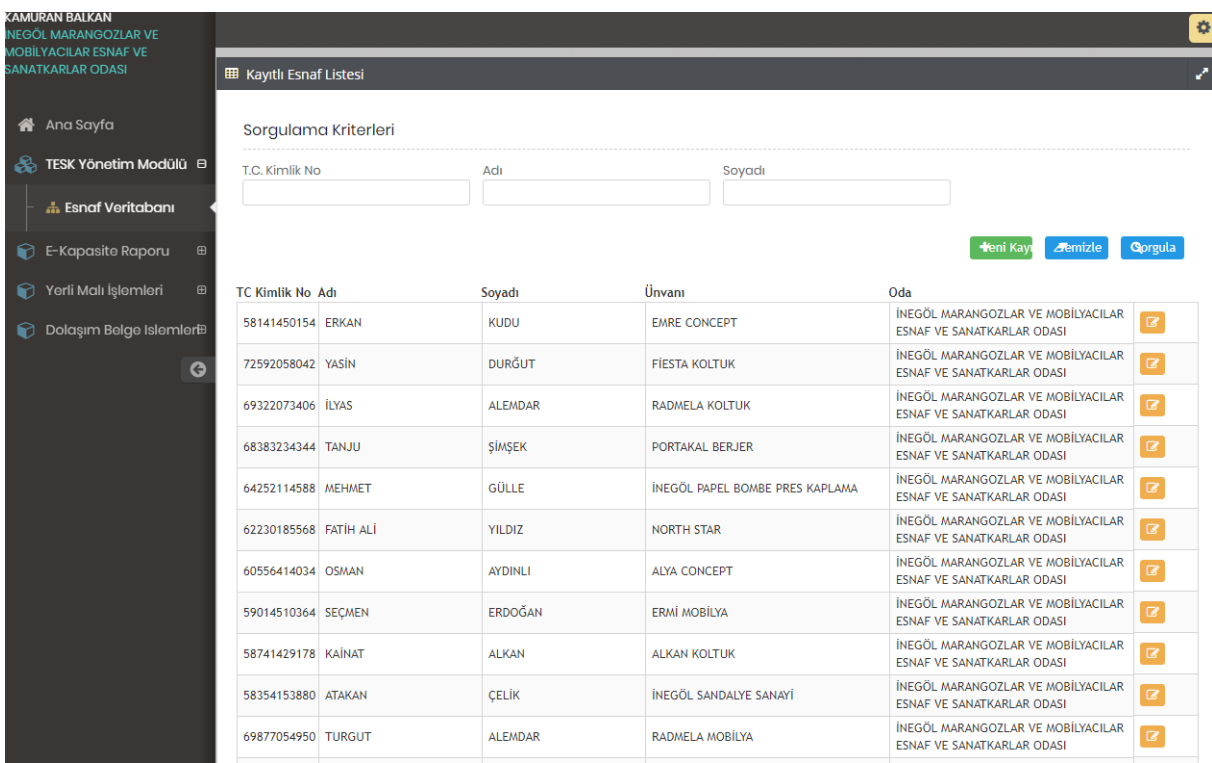

- Listede yer almayanların kaydını yapmak için Esnaf ve Sanatkar Veri Tabanı sayfasında bulunan butonunu tıklar ve açılan ekrana esnaf ve sanatkara ait; Esnaf ve Sanatkar T.C. Kimlik No (Girildikten sonra "Gelir İdaresi Başkanlığı (GİB) Sorgulama" tıklanarak sorgulama ile esnaf ve sanatkara ait bütün bilgiler GİB sisteminden getirilir.) Eğer ki; esnaf ve sanatkarın T.C. kimlik numarası girildiği halde bu bilgiler sistemden gelmiyorsa esnaf ve sanatkar vergi mükellefiyetini tesis ettirmesi için vergi dairesine ve mesleki faaliyetini yürütebilmesi adına da sicil müdürlüğüne yönlendirilir.
- Ad -Soyad
- Cinsiyet
- Cep Telefon
- İşyeri Unvanı ( Girilmesi zorunludur.)
- İş Yeri Adresi
- Vergi Dairesi
- Vergi Numarasını,

### girer ve Kaydet butonunu tıklar.

Esnaf ve sanatkarın Kaydı yapılırken esnaf ve sanatkara ait bütün bilgiler doğru bir şekilde girilmelidir.

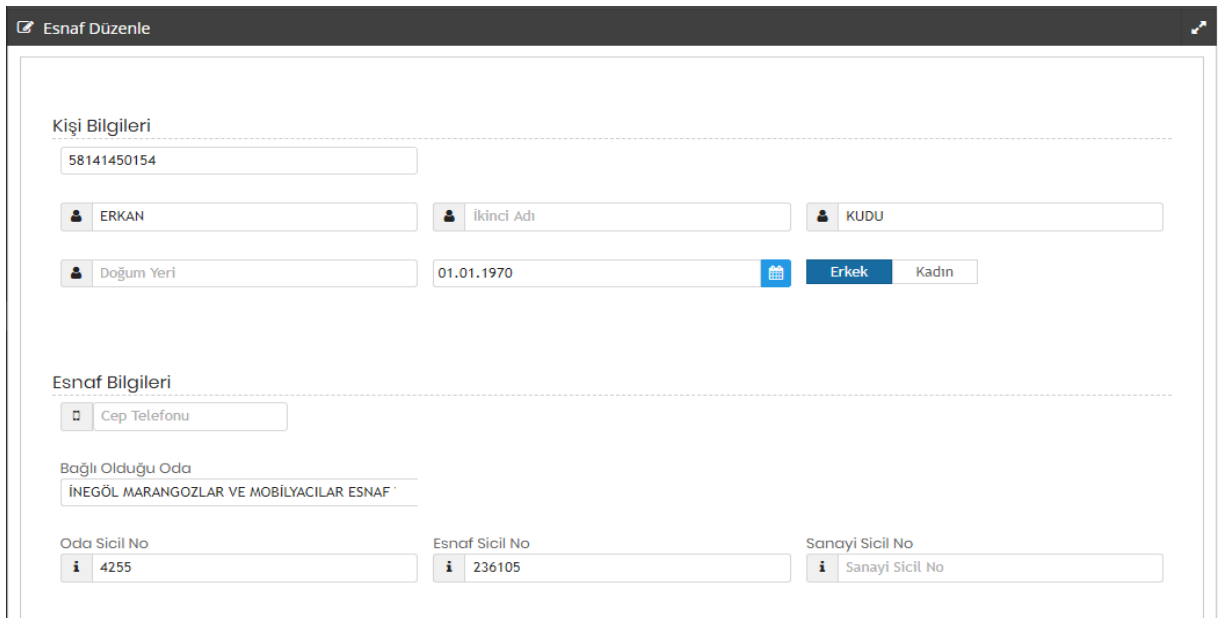

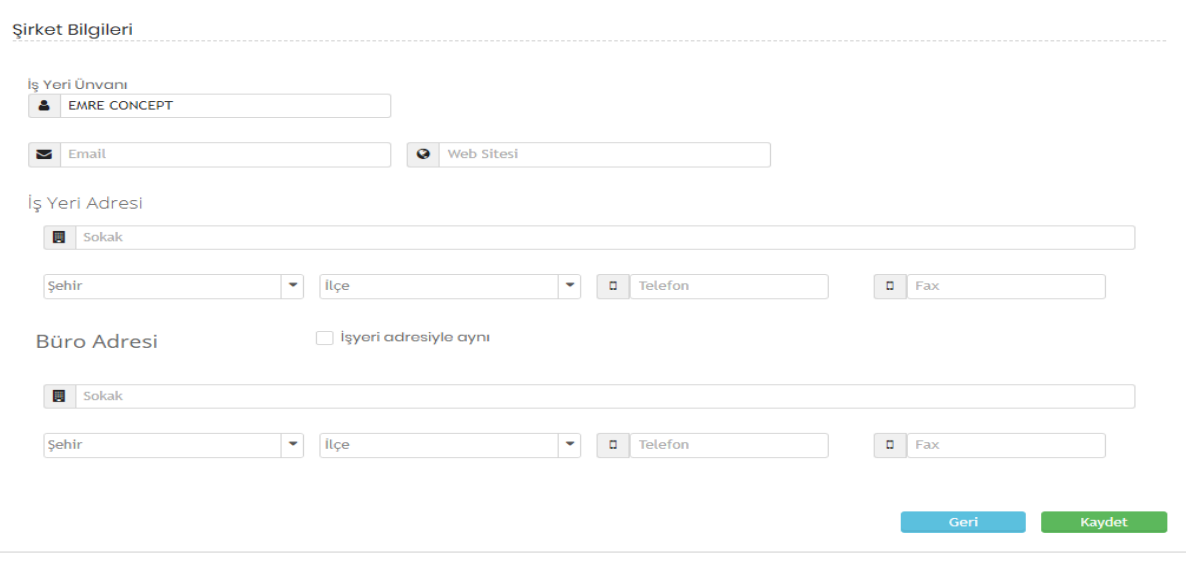

Kaydetme işlemi yapıldıktan sonra (**yeni),** kaydı oluşturulan esnaf ve sanatkar "**Oda Esnaf ve Sanatkar Veri Tabanı"nda** yer alır ve Kapasite Raporu verilme işlemlerine devam edilebilir.

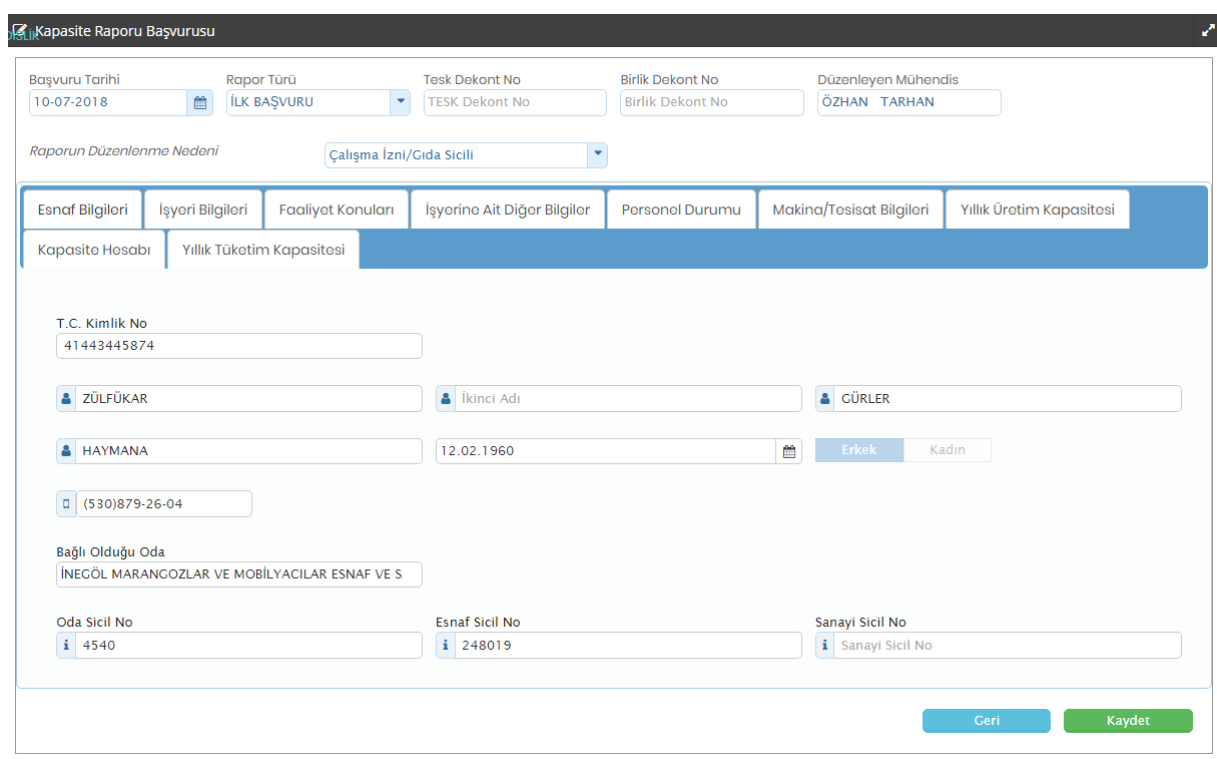

Kapasite Raporunda Aşağıdaki Kısımlar Yer Alır;

- Başvuru Tarihi
- Rapor Türü
- TESK Dekont No

- Birlik Dekont No
- Oda Dekont No
- Raporun Düzenlenme Nedeni
- Esnaf ve Sanatkar Bilgileri
- İşyeri Bilgileri
- Faaliyet Konuları
- İşyerine Ait Diğer Bilgiler
- Personel Durumu
- Makine/Teçhizat Bilgileri
- Yıllık Üretim Kapasitesi
- Kapasite Hesabı
- Yıllık Tüketim Kapasitesi

## Esnaf ve Sanatkar Bilgileri :

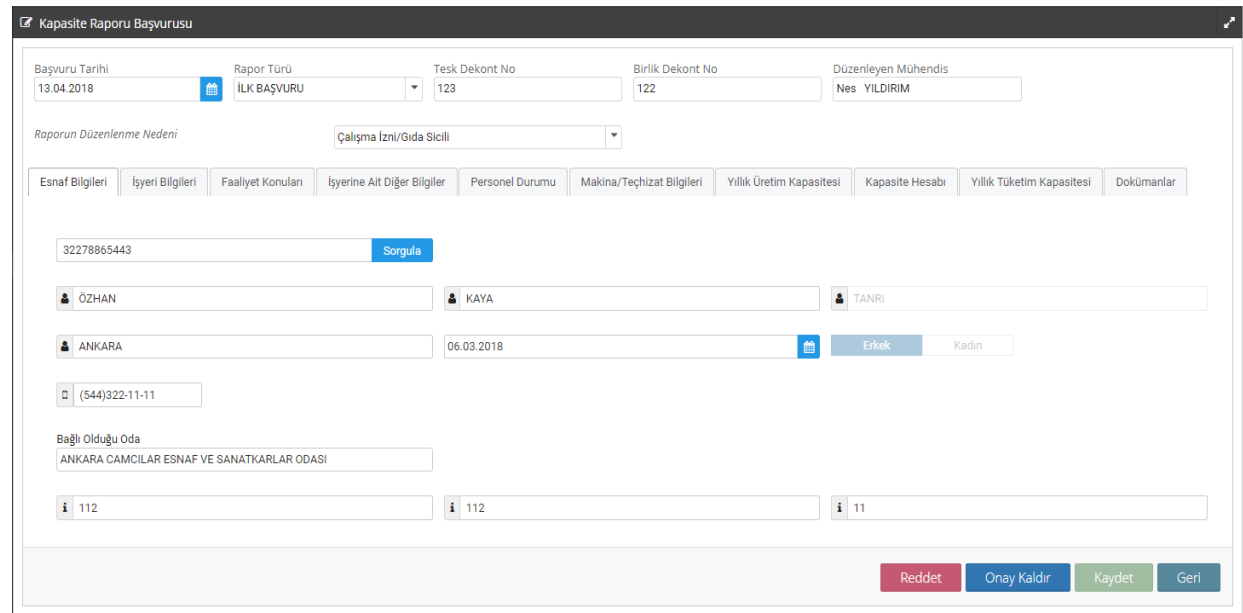

Kapasite Raporu Başvuru işlemlerinde 'Esnaf ve Sanatkar Bilgileri' sekmesinde; esnaf ve sanatkara ait bütün bilgiler Oda Esnaf ve Sanatkar Veri Tabanından otomatik olarak alınır.

Kapasite Raporu Başvuru işlemlerinde 'İşyeri Bilgileri' sekmesinde de; esnaf ve sanatkara ait bütün bilgiler Oda Esnaf ve Sanatkar Kaydından otomatik olarak alınır. Bu sekmede

ayrıca "Faaliyete Başlama Tarihi", "Üretime Başlama Tarihi", "Tescil Markaları" ve var ise "Ortak kaydı" bilgileri manuel olarak sisteme girilir.

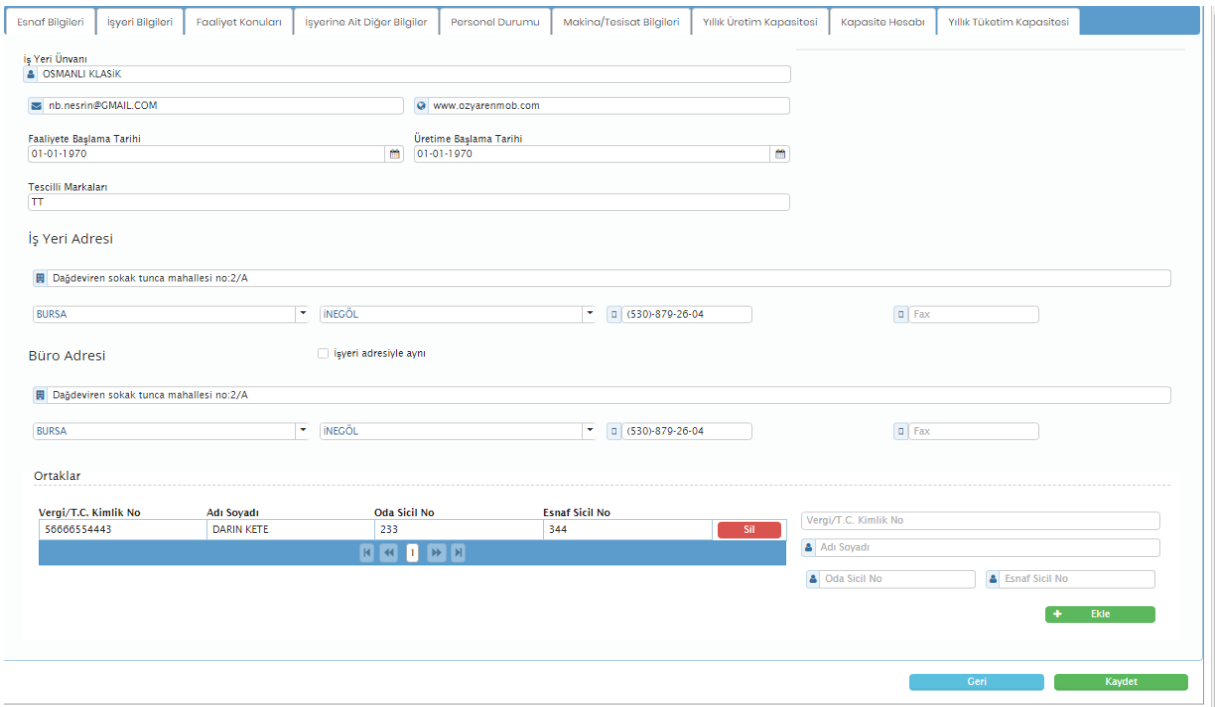

## Faaliyet Konuları :

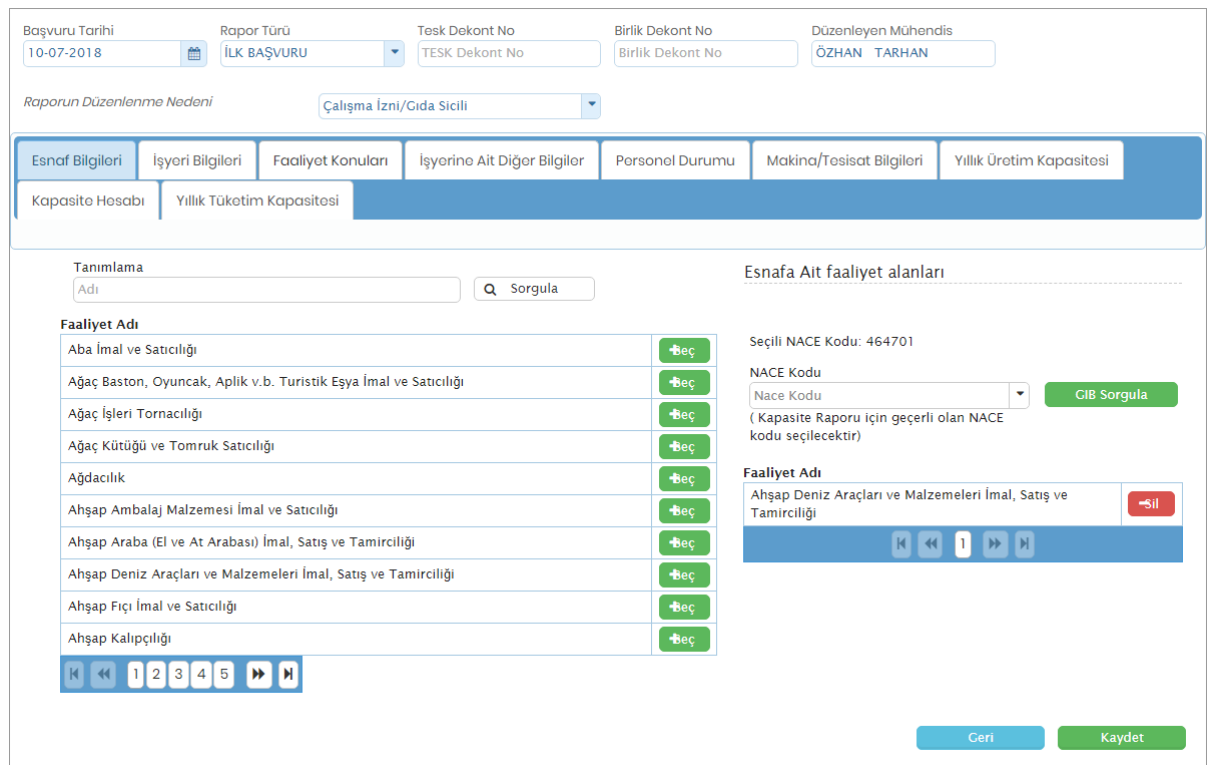

Faaliyet Konuları sekmesinde, tanımlama alanına esnaf ve sanatkarın faaliyet konusu ile ilgili kısa bir tanımlama girilerek sorgulama butonu tıklanır ve ilgili faaliyet konuları faaliyet listesinde sıralanır. Esnaf ve sanatkar için hangi faaliyet konusu seçilecek ise aynı satırda

yer alan **butonu tiklanarak esnaf ve sanatkara ait faaliyet alanı/alanları belirlenir.** İstenildiği kadar faaliyet konusu eklenebilir ve yanlış seçimlerde **Sil** butonu ile yanlış seçilmiş olan faaliyet konusu silinebilir.

Kapasite Raporu için geçerli olan NACE Kodunu GİB Sorgulama butonunu tıklanarak seçilir.

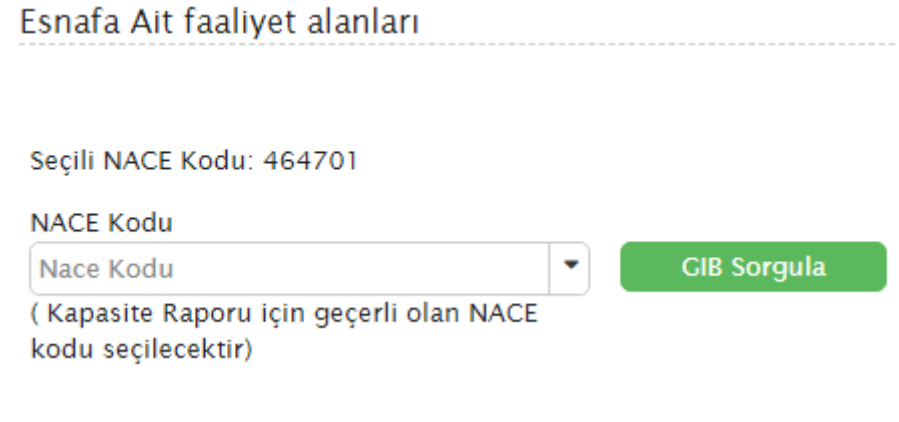

İşyerine Ait Diğer Bilgiler :

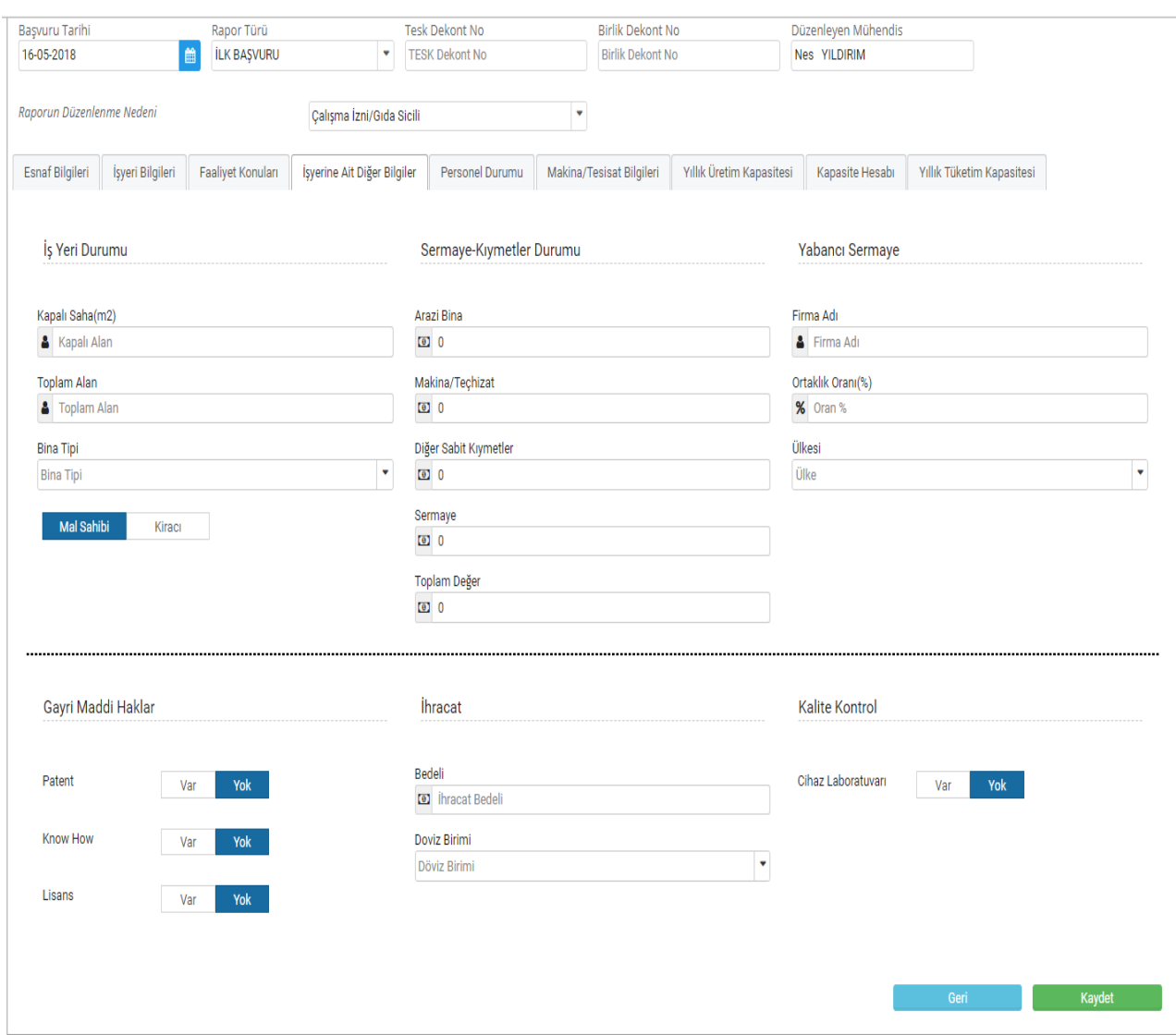

İşyerine ait diğer bilgiler sekmesinde doldurulması gereken alanlar;

- İşyeri Durumu : Kapalı Alan, Toplam Alan, Bina Tipi ve Mal Sahibi/Kira kısmından oluşur. İlgili bilgiler girildiğinde bina sahibi ise Sermaye-Kıymetler Durumu kısmında yer alan Arazi Bina bilgisi girilmesi zorunlu olur, kira olması halinde ise zorunlu değildir.
- Sermaye-Kıymetler Durumu : Arazi Bina (Kira ise doldurulması zorunlu değildir) Makine/Teçhizat, Diğer Sabit Kıymetler Sermaye ve Toplam Değer kısımları eksiksiz doldurulur.
- Yabancı Sermaye : Firma Adı, Ortaklık Oranı ve Ülkesi kısmı yer almaktadır.
- Gayri Maddi Haklar : Patent, Know How ve Lisans kısımları yer alır.

- 
- İhracat : Bedeli ve Döviz Birimi seçilir.
- 
- Kalite Kontrol : Cihaz Laboratuvarı Var-Yok seçilir.

### Personel Durumu :

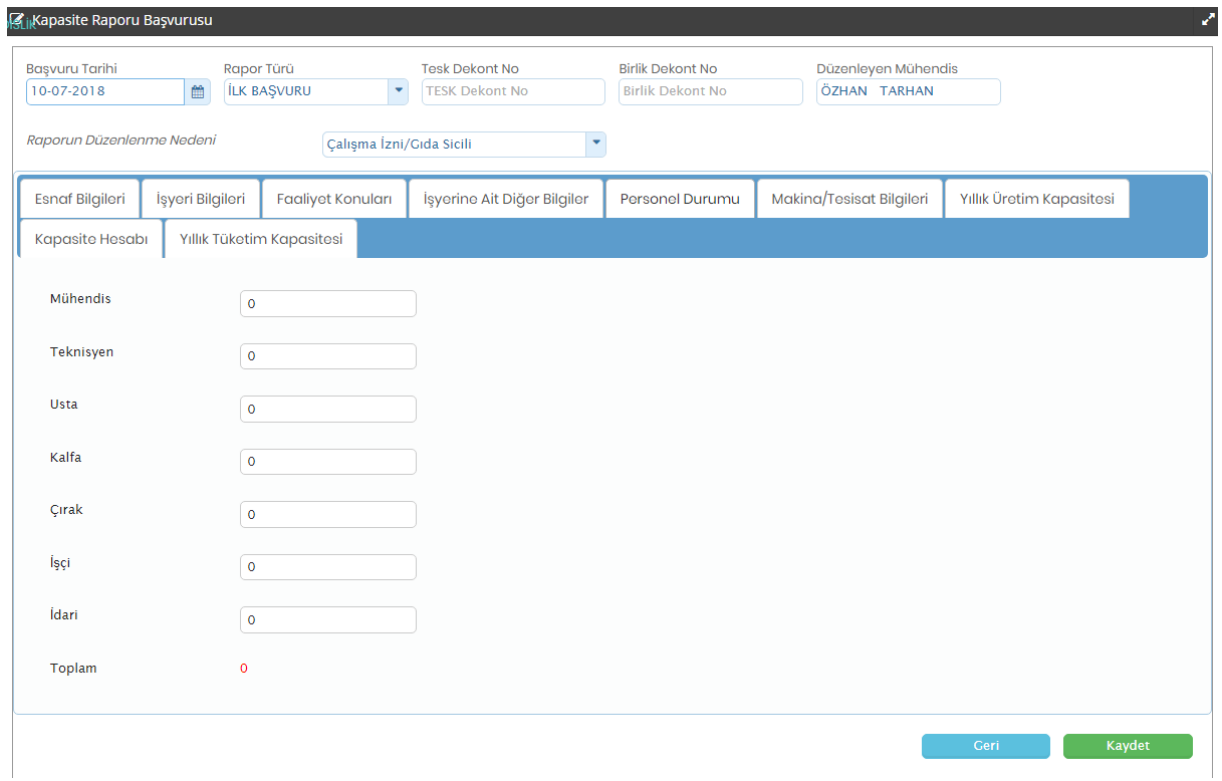

Personel Durumu sekmesinde esnaf ve sanatkarın istihdam ettiği personele ilişkin veri girişi yapılır.

# Makine/Tesisat Bilgileri

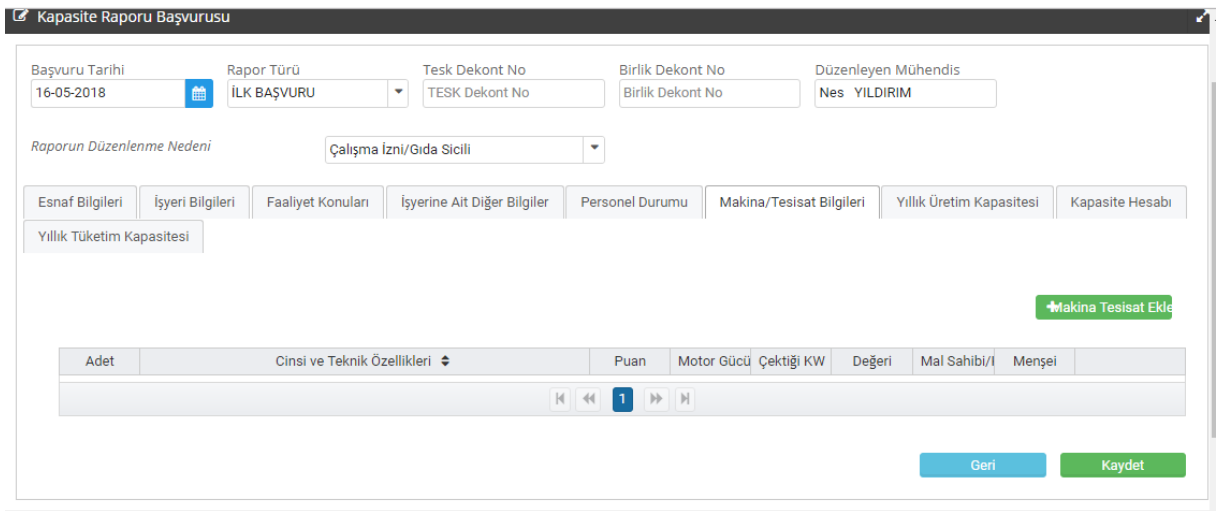

Makine/Tesisat Bilgileri sekmesinde makine/tesisat kaydını yapmak için **H**Makina Tesisat Ekle butonu tıklanır ve açılan kayıt ekranındaki bilgiler girilir;

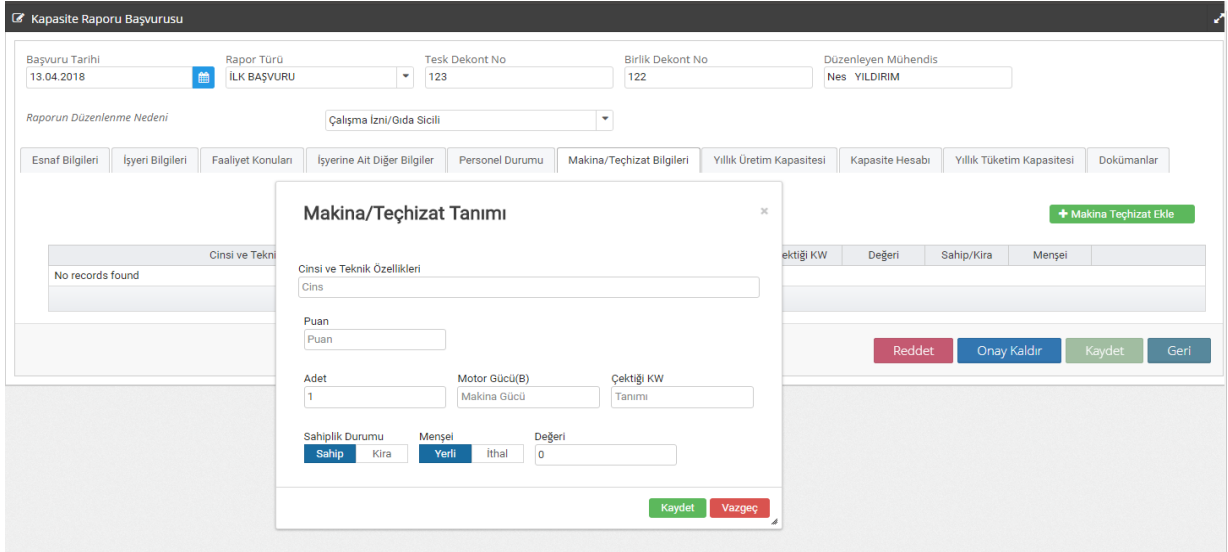

Makine/Tesisat Ekle butonu ile açılan Makine/Teçhizat Tanımı sekmesine;

- Cinsi ve Teknik Özellikleri
- Puan
- Adet
- Motor Gücü (BG)
- Çektiği KW
- Sahiplik Durumu
- Menşei
- Değeri(TL)

Bilgileri girilerek **Kaydet** butonu tıklanır ve istenilen bütün makine/teçhizat bu sekmeden eklenir.

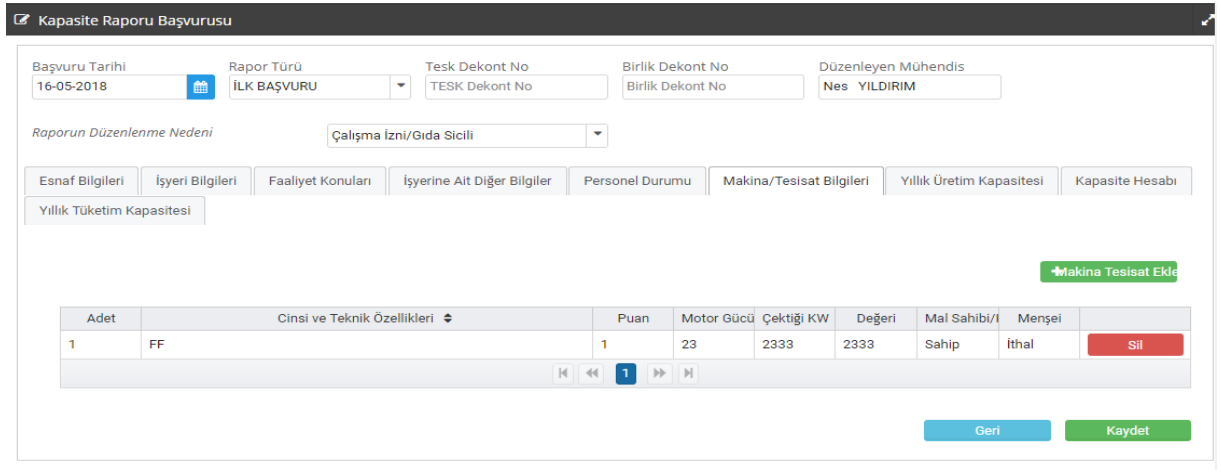

Eklenen bütün makine/tesisat bilgisi listelenir ve hatalı bilgi girişinde sille butonu ile silinip yeni makine/tesisat girişi yapılabilir.

# Yıllık Üretim Kapasitesi

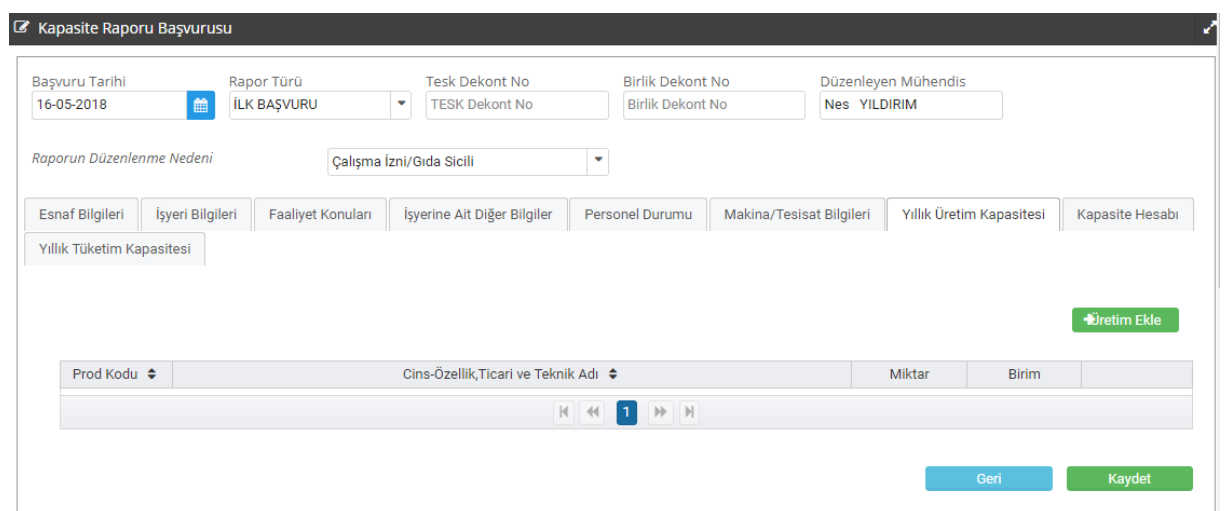

Yıllık Üretim Kapasitesi sekmesinde <mark>ürün tanımı eklemek için e<sup>t üretim Ekle e</mark> butonu tıklanır</mark></sup> ve açılan Ürün Tanımı sekmesine,

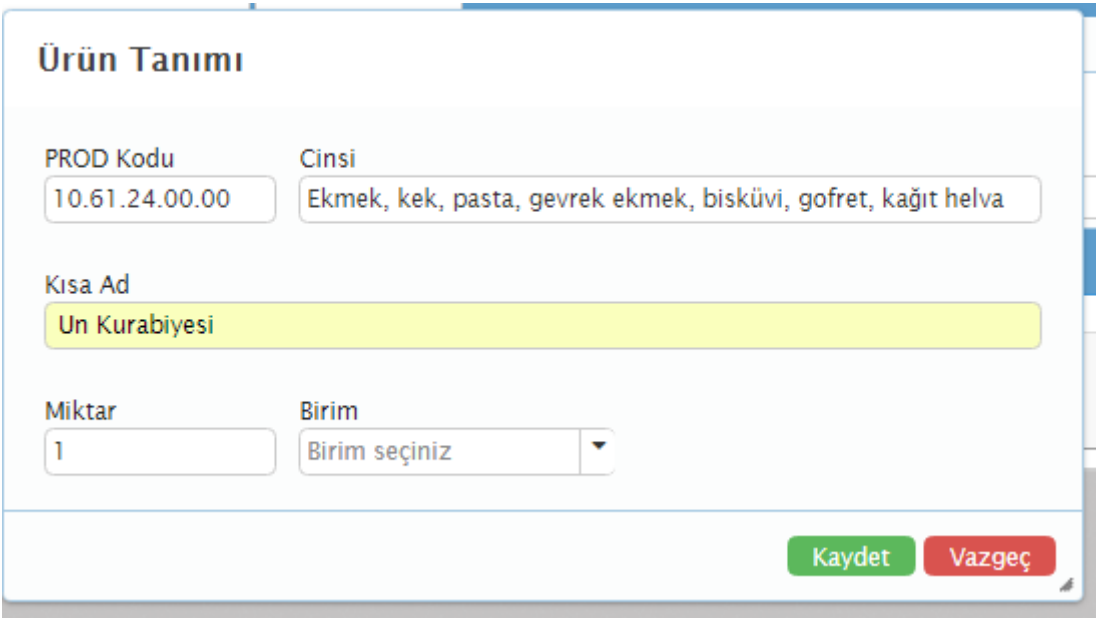

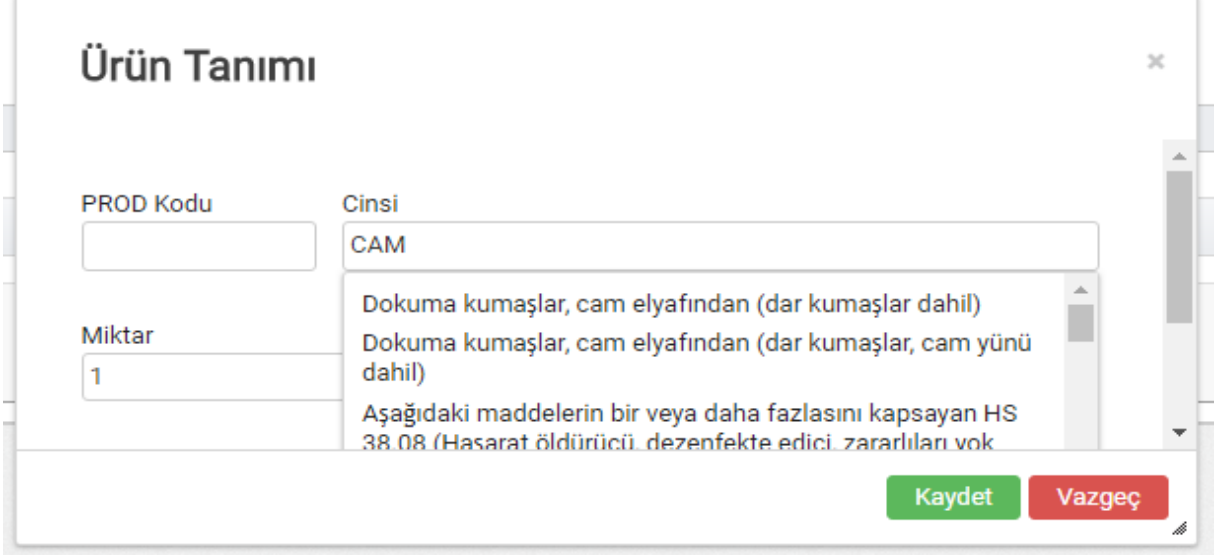

Cinsi" kısmına üretimi yapılan ürün yazılır. "Miktar" bölümüne üretilen ürünün yıllık üretilen miktarı yazılır ve Birimi (Adet, Kilogram, Ton, Metreküp, Kilowatt, Düzine, Çift, Metre, Paket, Porsiyon, Takım, Gr, Kg, Lt) eklenir.

Ürünün PROD Kodu biliniyor ise; PROD Kodu kısmına tanımlı PROD kodunun ilk üç rakamı yazılarak "kod ara" butonuna basılır. Çıkan sonuçlar arasından uygun olan kod seçilir.

Ürünün PROD Kodu bilinmiyor ise; "PROD Kodu arama" bölümüne üretilen ürün yazılarak

Kaydet "kod ara butonuna basılır. Çıkan sonuçlar arasından uygun olan kod seçilir ve butonu tıklanır. Böylece Yıllık Üretim Kapasitesi ekleme işlemi tamamlanmış olur.

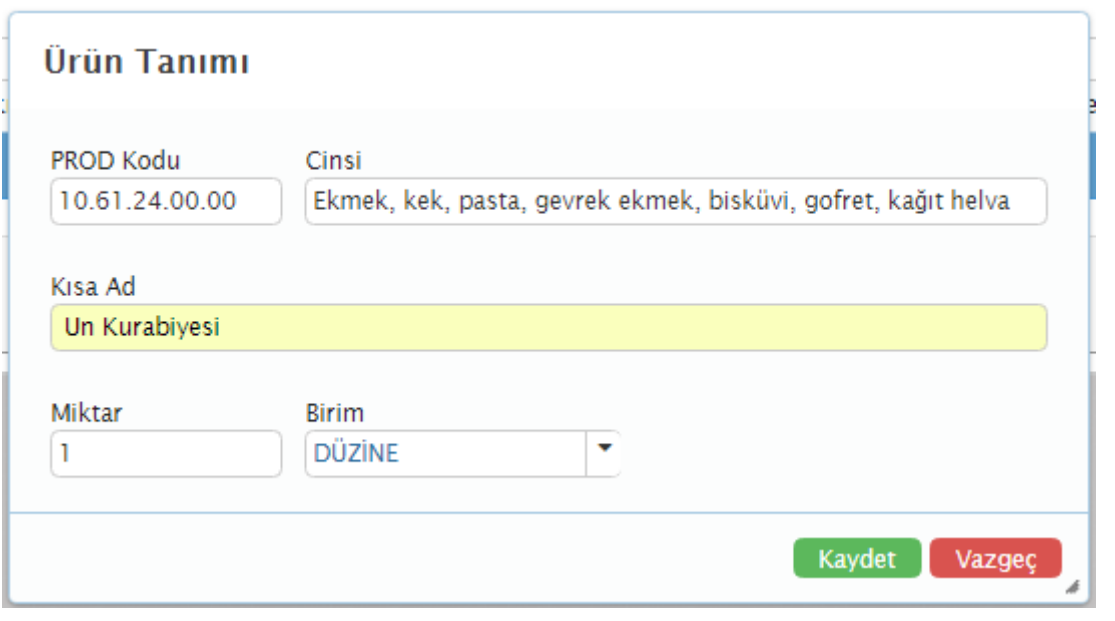

Kaldırılmak istenilen veya hatalı seçilmiş olan Ürün tanımı listeden **butonu ile** butonu ile silinir ve yeni ürün tanımı yapılabilir.

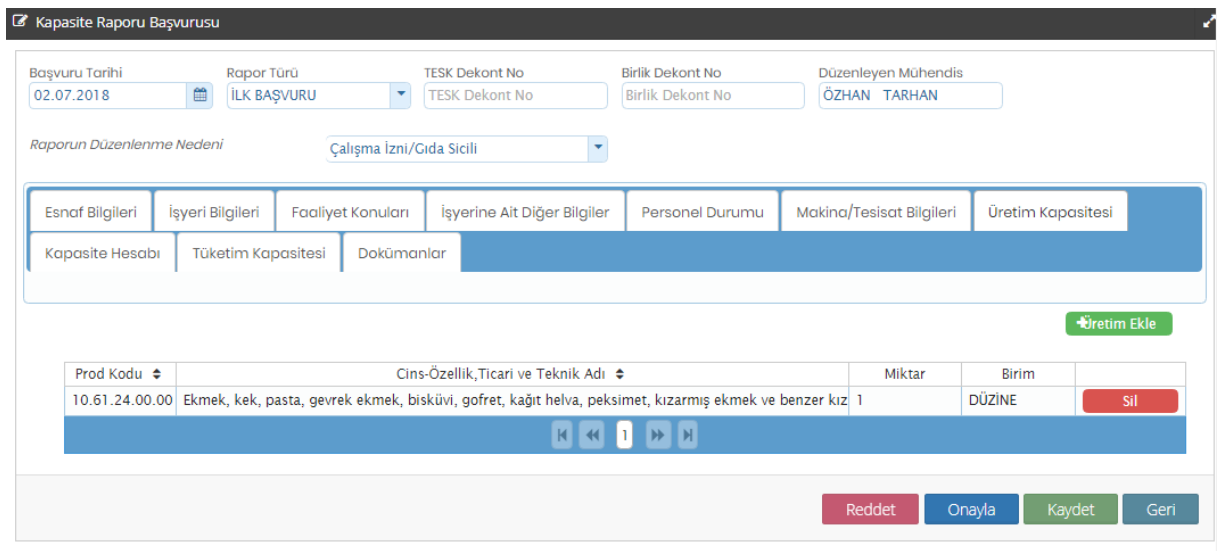

## Kapasite Hesabı

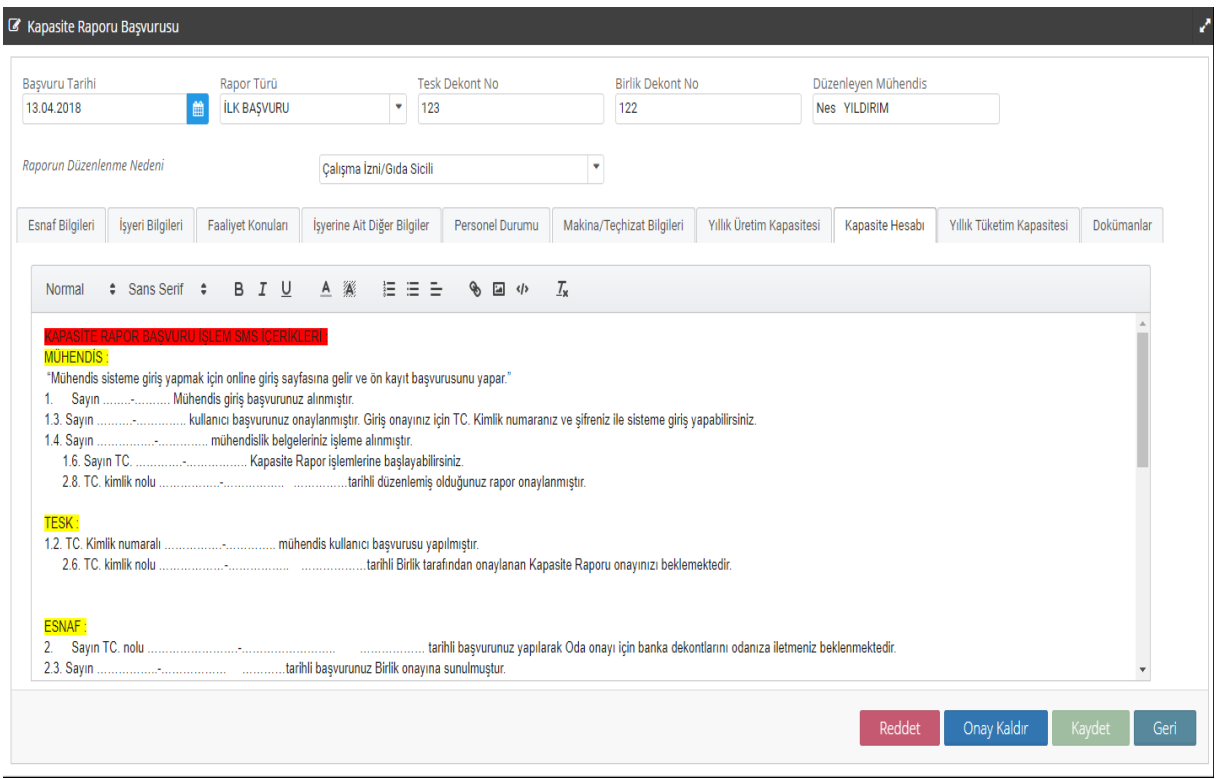

"Kapasite Hesabı" sekmesinde yapılan hesaplama kopyala/yapıştır metodu ile yapıştırılabileceği gibi sisteme manuel olarak da girilebilinir.

## Yıllık Tüketim Kapasitesi

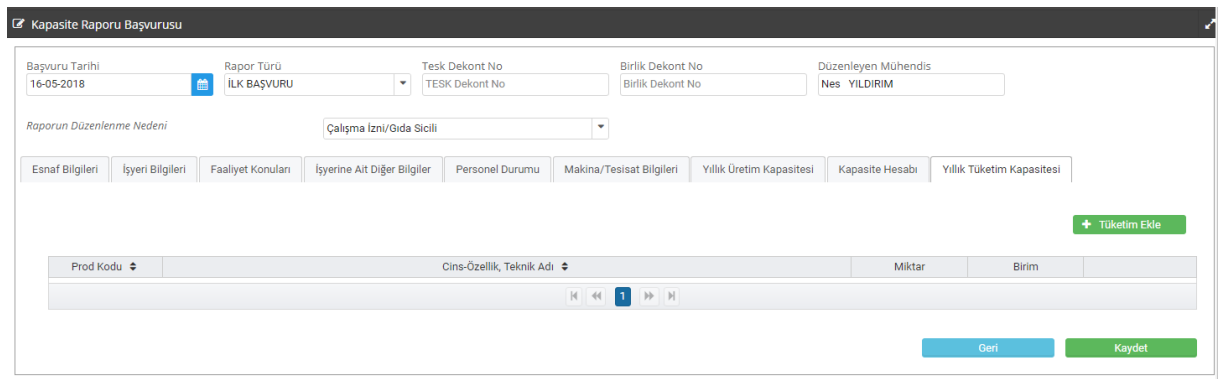

Yıllık Tüketim Kapasitesi sekmesinde tüketim bilgileri girişi yapabilmek için butonu tıklanır

"Cinsi" kısmına üretim aşamasında girdi olarak kullanılan malzeme/malzemeler yazılır. "Miktar" bölümüne yıllık tüketim miktarı yazılır ve Birimi (Adet, Kilogram, Ton, Metreküp, Kilowatt, Düzine, Çift, Metre, Paket, Porsiyon, Takım, Gr, Kg, Lt) seçilir.

Tüketilen malzemenin PROD Kodu biliniyor ise; PROD Kodu kısmına tanımlı PROD Kodunun *ilk üç* rakamı yazılarak "kod ara" butonuna basılır. Çıkan sonuçlar arasından uygun olan kod seçilir.

Tüketilen malzemenin PROD Kodu bilinmiyor ise; "PROD kodu arama" bölümüne tüketilen malzemenin adı yazılarak "kod ara" butonuna basılır. Çıkan sonuçlar arasından uygun olan kod seçilir ve Kaydet butonu tıklanır. Böylece yıllık tüketim kapasitesi eklenmiş olur.

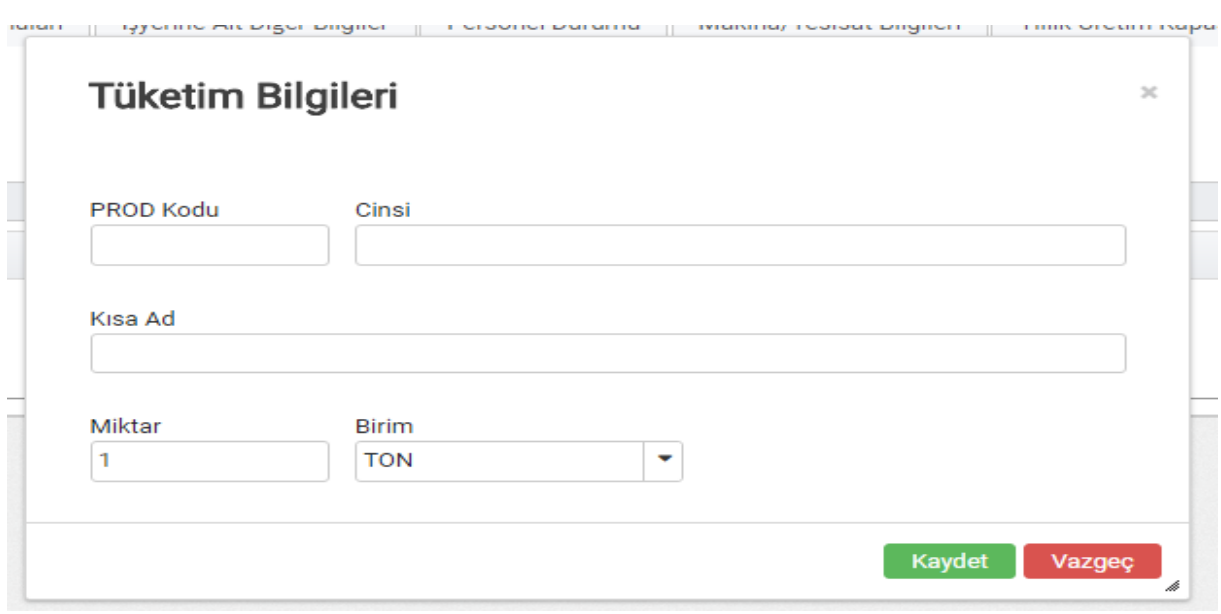

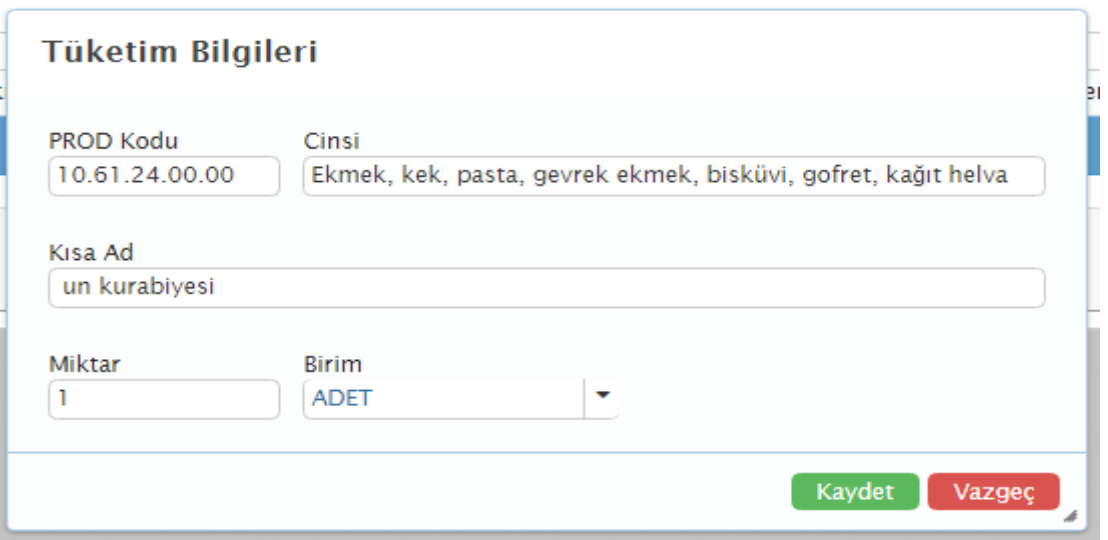

Girilmiş olan yıllık tüketim kapasitesi bilgisi hatalı ise **butonu tüklanarak silinip** yeni yıllık tüketim kapasitesi <sup>+ Tüketim Ekle</sup> butonu ile eklenebilir.

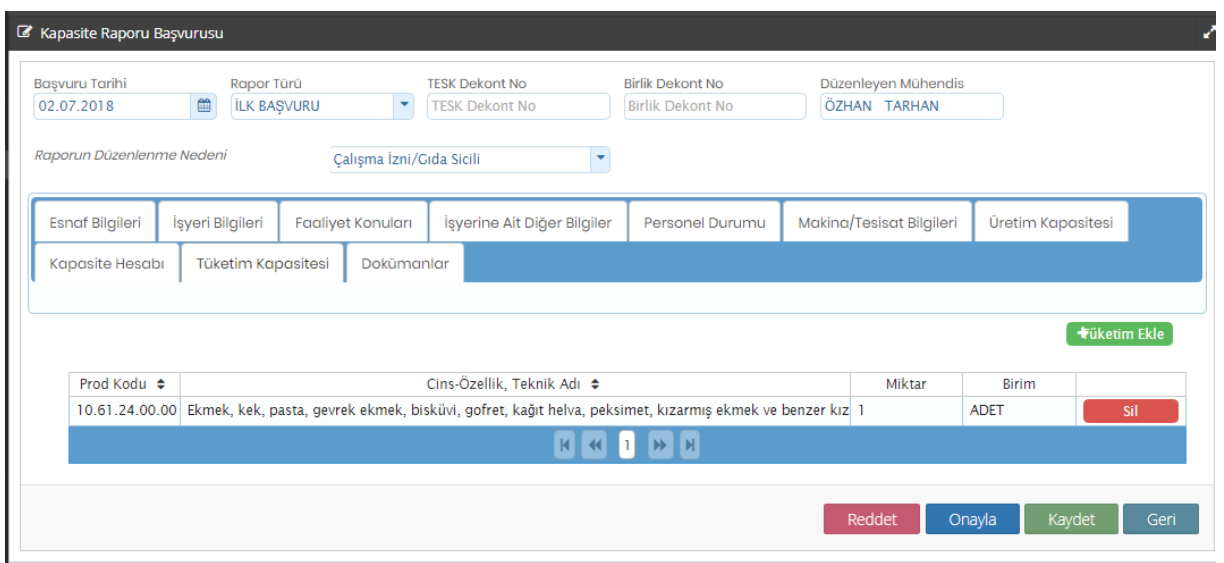

Yıllık Tüketim Kapasitesi eklendikten sonra "Kaydet" | Kaydet | butonu tıklanarak Kapasite Raporu oluşturulmuş olur.

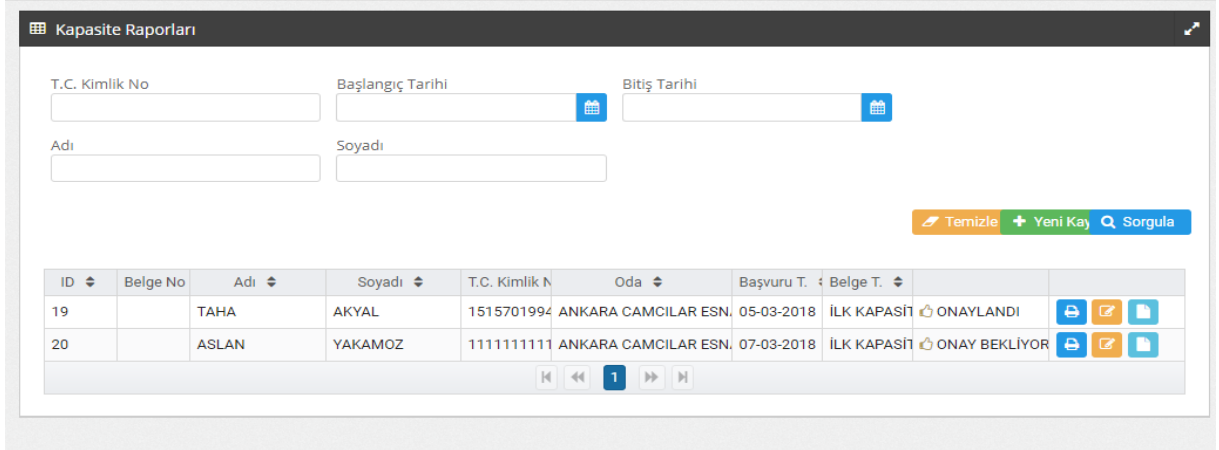

Oluşturulmuş olan kapasite raporu mühendis tarafından onaylanmadan önce yapılması istenilen değişiklikler, güncelleme sekmesi tıklanarak yapılabilir. Yapılan değişiklikler tamamlandıktan sonra mühendis tarafından "Onayla" butonu tıklanarak Kapasite Raporu Oda Onayı için Oda sistemine düşer.

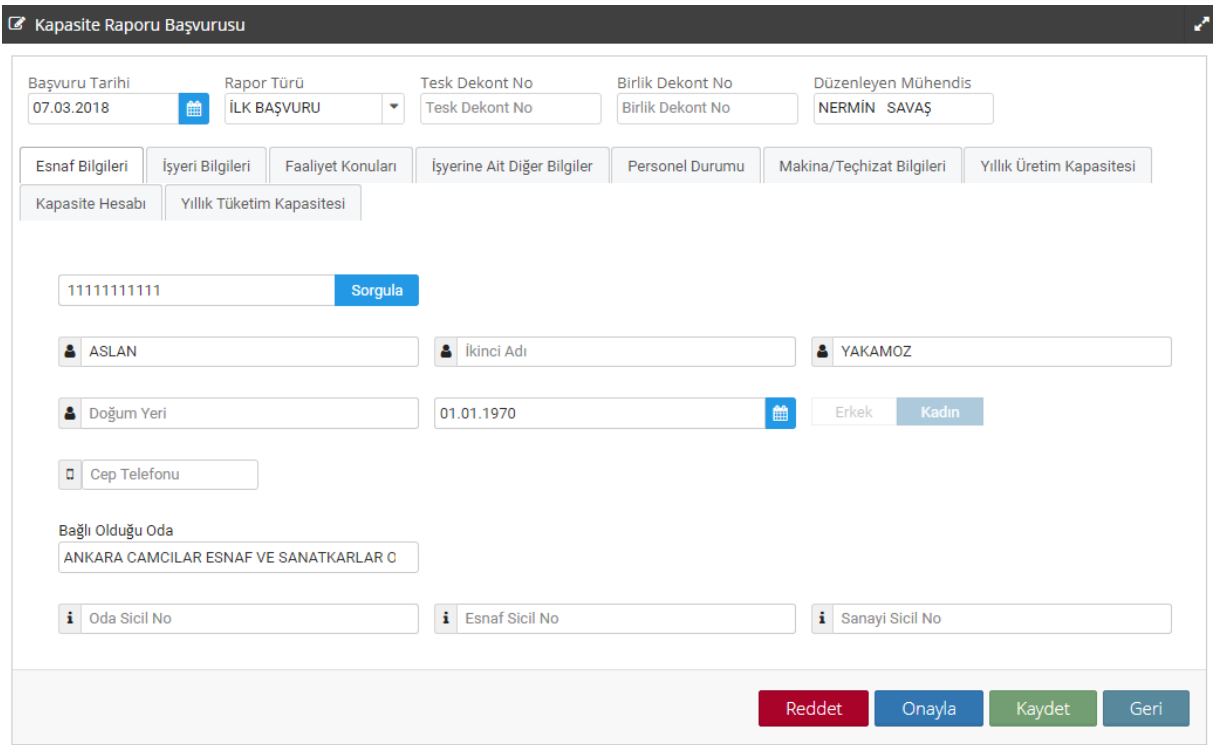

Mühendis onaylamış olduğu kapasite raporunu kapasite rapor listesinde onaylanıp onaylanmadığının takibini "Onay Bekliyor" butonunu tıklayarak Kapasite Raporu onayının hangi aşamada (Oda, Birlik, TESK) olduğunu görebilir.

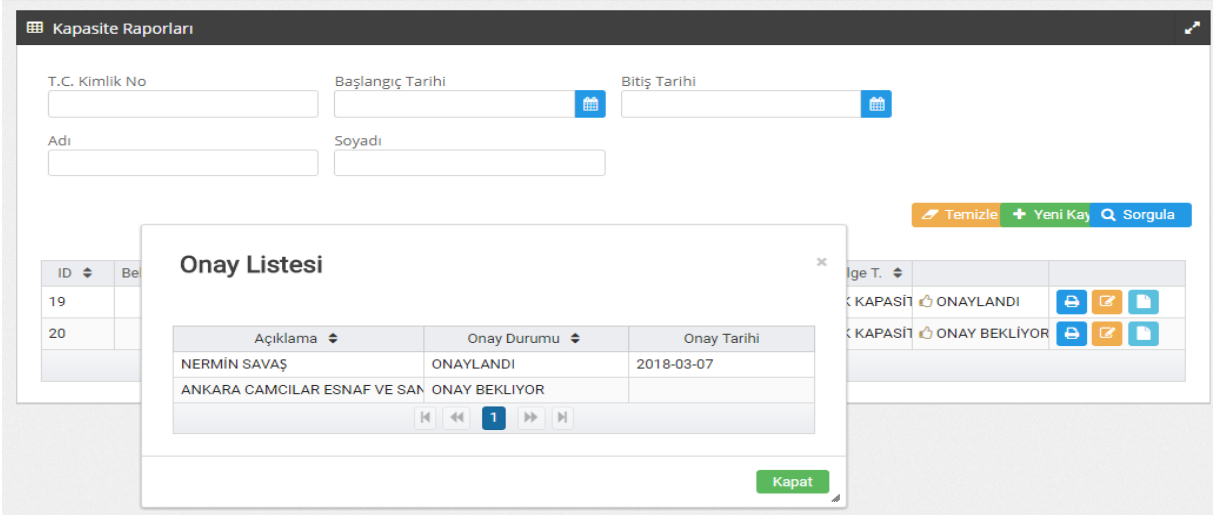

## Oda Kapasite Raporu Onay İşlemleri

Mühendisin onaylamış olduğu kapasite raporu oda kullanıcısının e-Kapasite Raporları sekmesinde Kapasite Raporları listesinde "Onay Bekliyor" olarak listelenir.

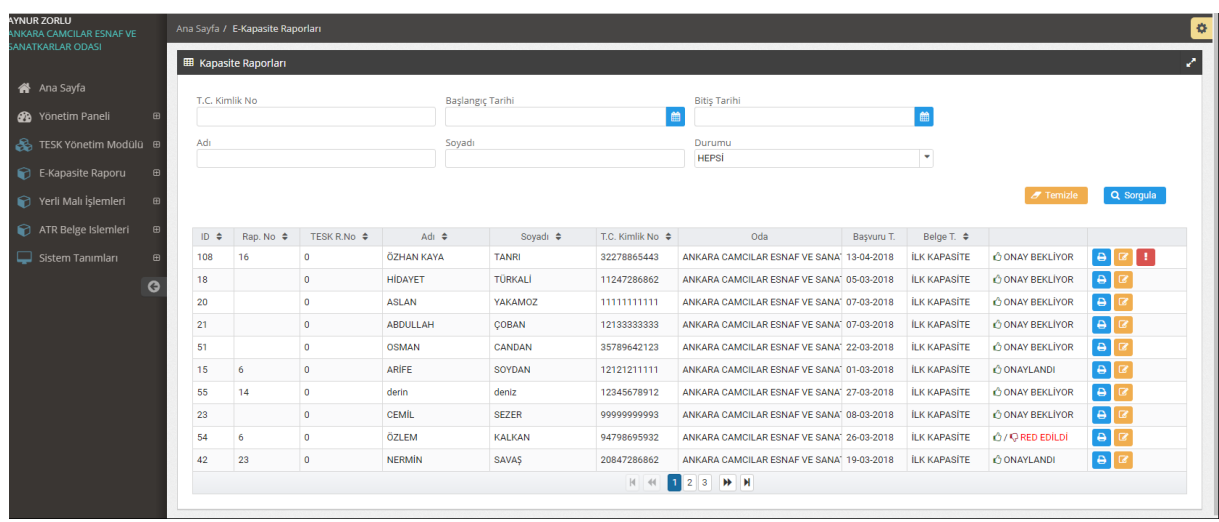

Oda yetkilisi onay bekleyen kapasite raporunu açmak için 'Güncelle' Butonunu tıklar ve kapasite rapor bilgilerini inceleyip ve eğer mühendis tarafından girişi yapılmamış ise "TESK Dekont No", "Birlik Dekont No" ve "Oda Dekont No" bilgilerini girer. Kapasite Rapor ekranında bulunan Dokümanlar sekmesini tıklayarak dekontları yükler.

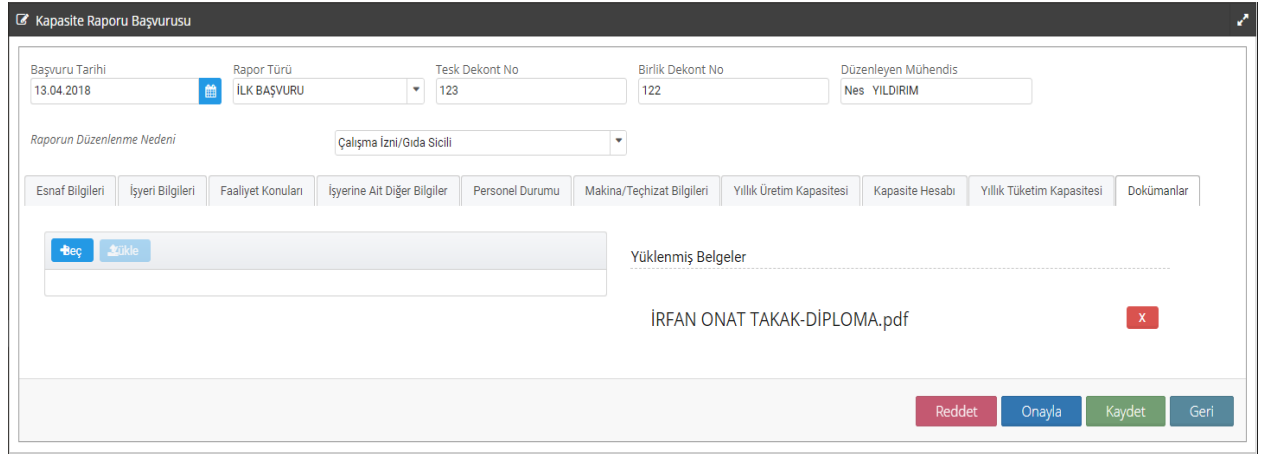

**Bec** butonunu tıkladıktan sonra taranmış halde bulunan pdf. formatındaki dekontlar seçilerek "yükle" **Tükle** butonu tıklanır ve sisteme kaydedilir. İlgili rapor için yüklenmiş olan dekontlar "Dokümanlar" sekmesinde istenildiği zaman görüntülenebilir. Dekont yükleme işlemi de yapıldıktan sonra <sup>Onayla</sup> butonu tıklanır ve Kapasite Raporu Oda tarafından onaylanmış olur.

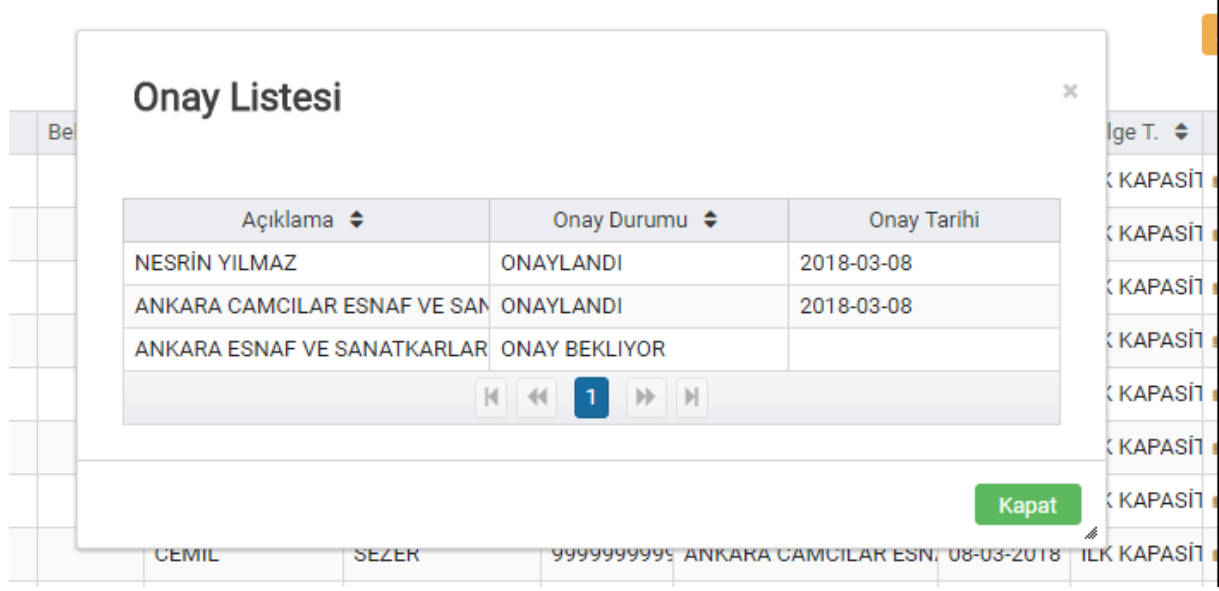

Oda tarafından onaylanmış olan kapasite raporu artık, Birlik onayı için oda Kapasite Rapor listesinde "Onay Bekliyor" olarak görünür. Rapor artık mühendis ve Oda tarafından onaylanmıştır.

## Birlik Kapasite Raporu Onay İşlemi

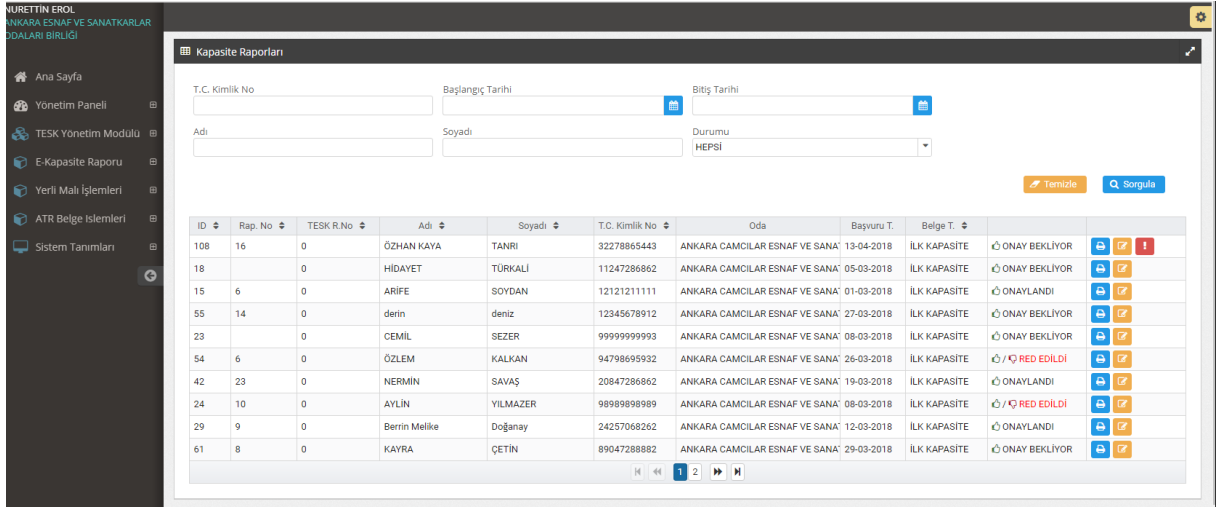

 $\overline{1}$ 

Sisteme giriş yapan Birlik kullanıcısı Kapasite Raporları listesini görmek için Q Sorgula butonunu tıklar ve onay bekleyen kapasite raporunun bulunduğu satırda yer alan "Görüntüle" butonunu tıklayarak kapasite raporu bilgilerini, birlik dekontu ve numarasını inceleyerek <sup>Onayla</sup> butonunu tıklayıp raporun onayını verir.

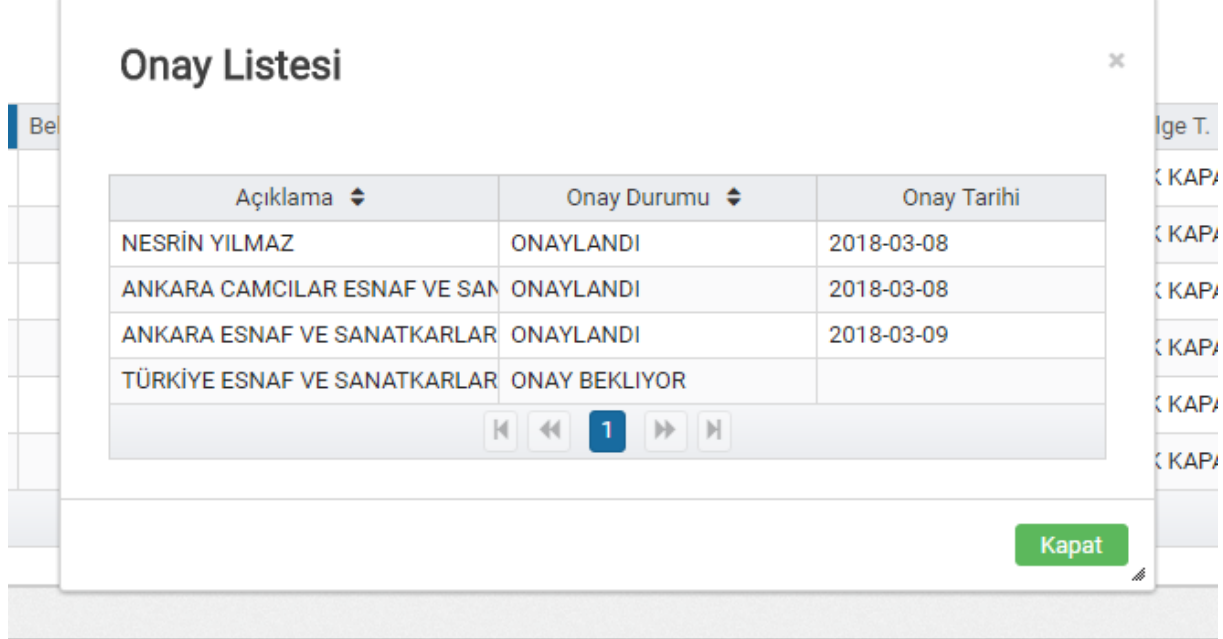

Birlik tarafından onaylanmış olan kapasite raporu artık TESK Kapasite Rapor listesinde "Onay Bekliyor" olarak görünür. Rapor artık mühendis, Oda ve Birlik tarafından onaylanmıştır.

# Türkiye Esnaf ve Sanatkarları Konfederasyon Onay İşlemleri

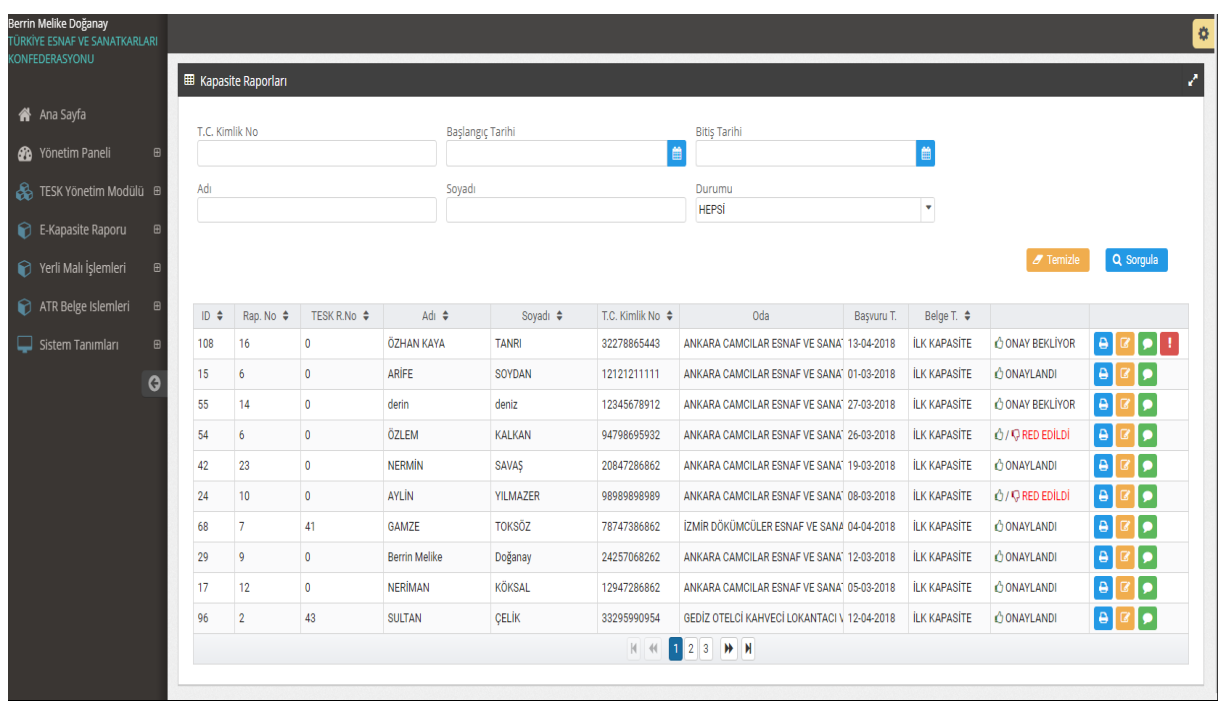

Sisteme giriş yapan TESK kullanıcısı e-Kapasite Raporları sekmesinde, Kapasite Raporları listesini görmek için **Q** Sorgula butonunu tıklar ve onay bekleyen raporları listeler. Onay bekleyen ile ilgili "Görüntüle" **butonunu tıklayarak kapasite rapor** Onayla bilgilerini, dekont numara ve dekont dokümanlarını inceledikten sonra butonunu tıklayarak Kapasite Raporunun onay işlemini tamamlamış olur.

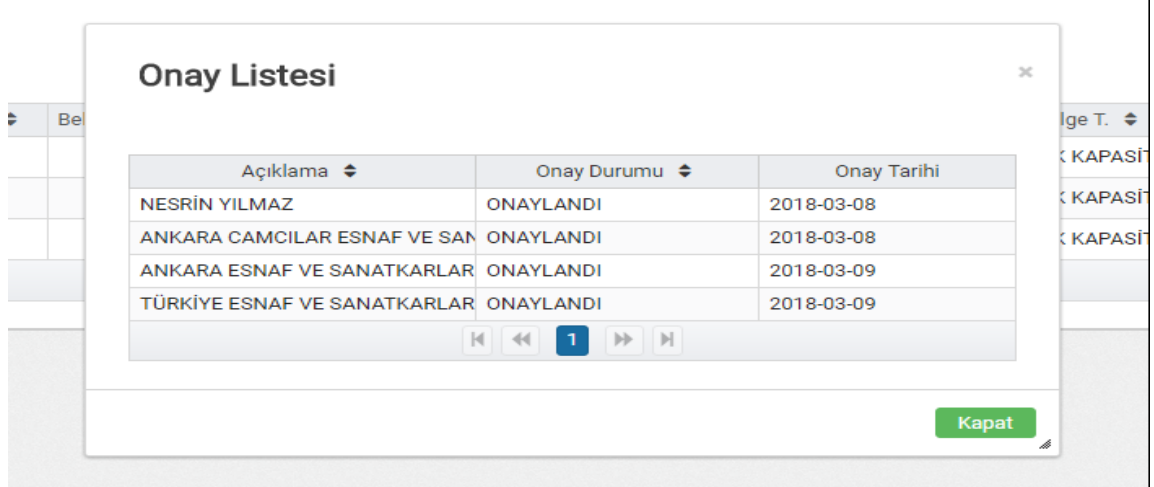

TESK tarafından Kapasite Raporunun onaylanmasının akabinde, Oda yetkilisi tarafından Kapasite Raporunun çıktısı alınır ve imzalanıp mühürlendikten sonra esnaf ve sanatkara teslim edilir.

## DEĞİŞİKLİK TALEPLERİ :

Onaylanan Kapasite Raporu üzerinde Esnaf ve sanatkarların kimlik, sicil ve oda bilgileri ile iş yeri adresi, iletişim bilgileri, faaliyet konusu, iş yeri durumu, iş yeri sermaye kıymetler durumu, personel durumu ve üretim faaliyetine başlama tarihi bilgilerinde değişiklik yapılabilinir.

Bu bilgilerde değişiklik talep edilmesi halinde Kapasite Rapor ekranında "Değişiklik Talepleri" butonu tıklanarak değişiklik talep kayıt ekranına giriş yapılır.

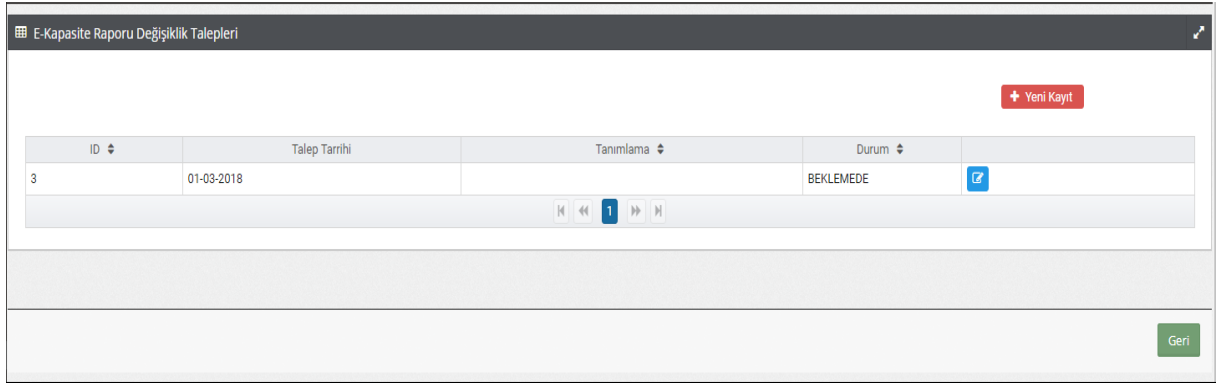

Değişiklik Talep ekranında yer alan + Yeni Kayıt butonu tıklanarak esnaf ve sanatkar Bilgilerinde yapılacak olan değişikliğe ilişkin talebin girişi yapılır ve kaydet butonu tıklanır.

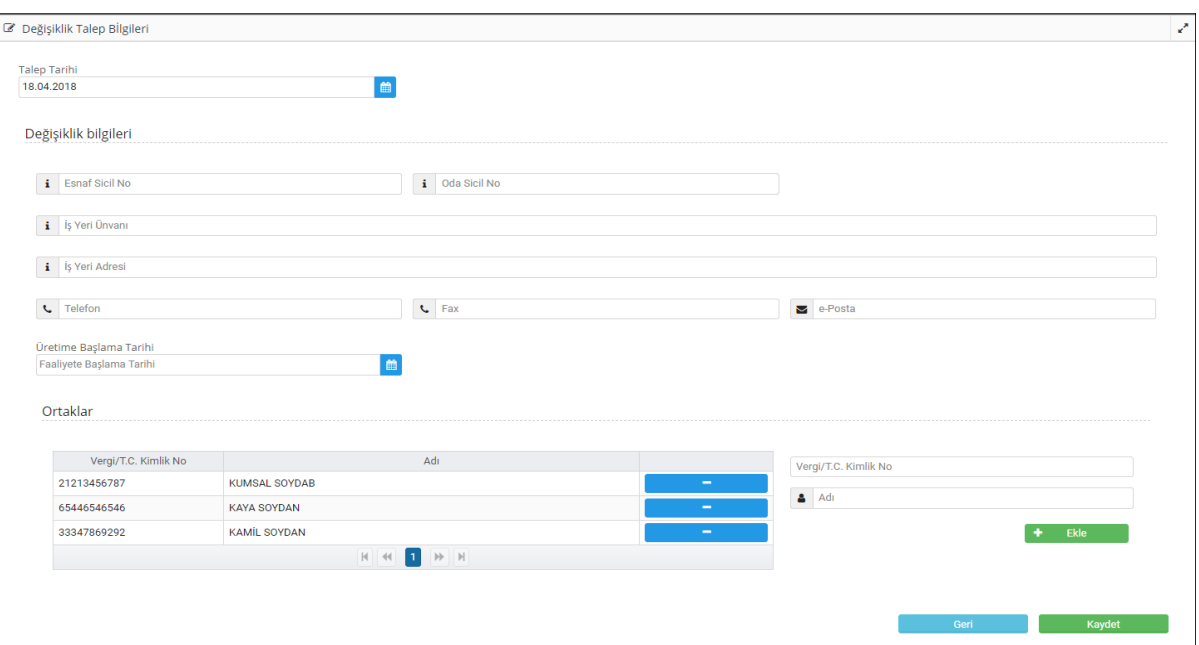

Eklenmiş olan değişiklik talebi Odanın, mühendisin ve TESK'in "Değişiklik Talepleri" listesinde görülür. Ayrıca SMS ile bilgilendirilmesi yapılır ve değişiklik talebi TESK'in onayına sunulur.

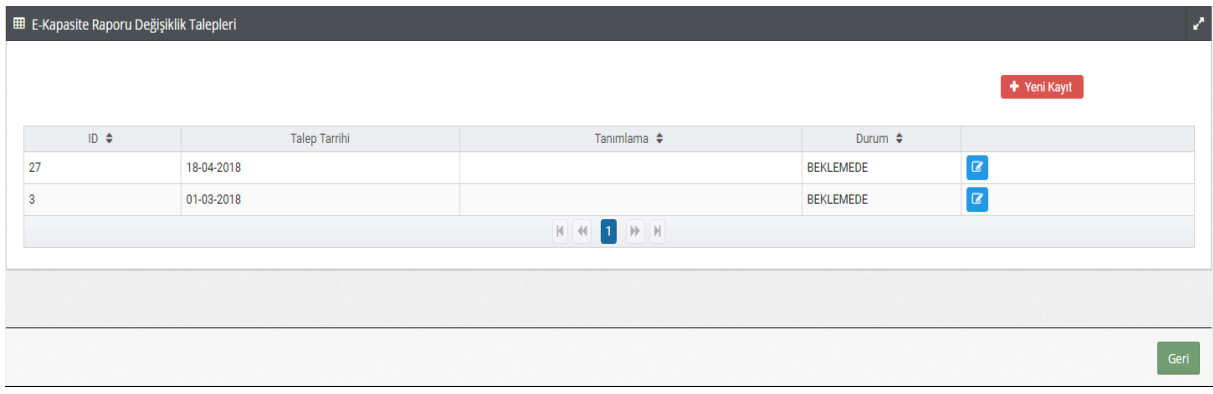

TESK değişiklik talep ekranı sayfasında listelenen talepler "Beklemede" olarak görünür. TESK yetkilisi yapılacak değişikliği kontrol etmek için "güncelle" **de** butonunu tıklar, gerekli kontrolü yapar ve **Durayla ziklar**ı butonunu tıklar. Böylece değişiklik otomatik olarak kapasite raporuna yansıtılır.

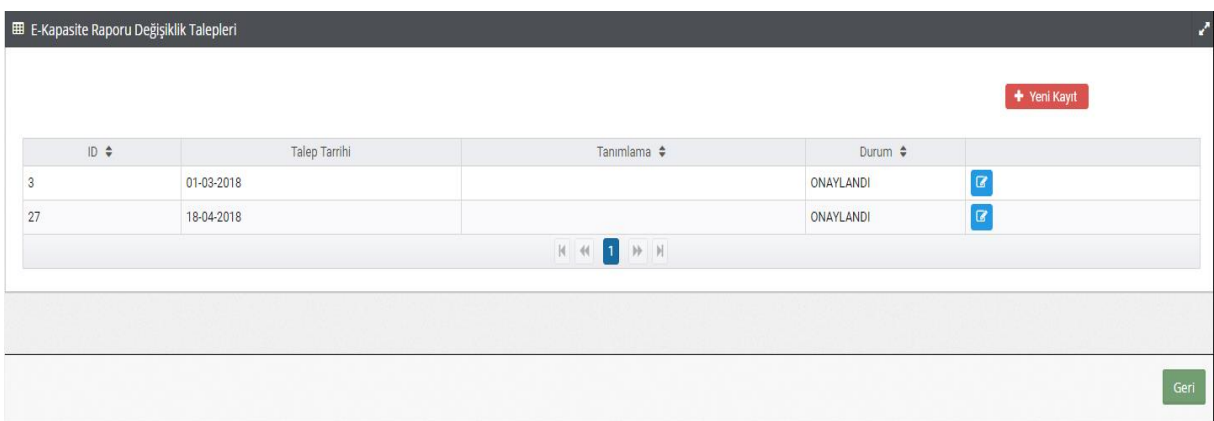

Değişiklik talep listesinde rapor "Onaylandı" olarak görüntülenir. Düzeltme işlemi yapılmış olan kapasite raporu ile ilgili SMS bilgilendirmesi esnaf ve sanatkara, Odaya ve mühendise de gönderilir. Esnaf ve sanatkar tarafından düzeltme işlemi yapılmış olan yeni Kapasite Raporu Oda'dan alınır.

### RED TALEBİ :

TESK onayına sunulmuş olan kapasite raporunda yer alan bilgilerde TESK tarafından düzeltilmesi mümkün olmayan eksik ve hatalı bilgilerin bulunması halinde TESK yetkilisi tarafından <sup>Reddet</sup> butonu tıklanır.

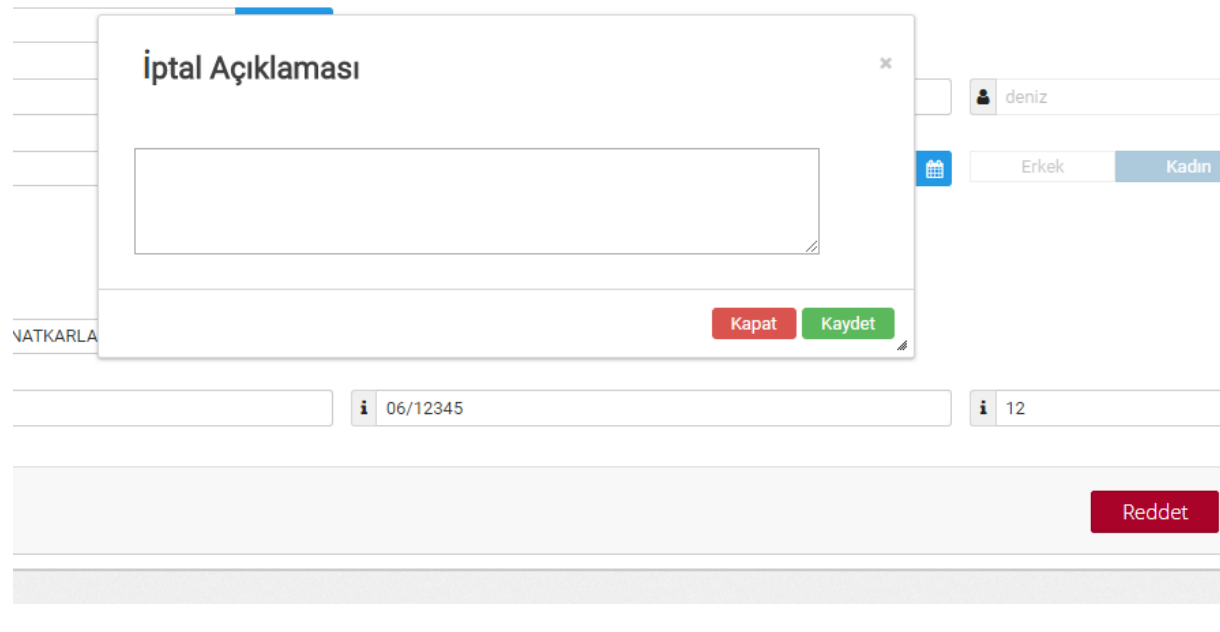

Kaydet Açılan "İptal Açıklama" sayfasına reddetme nedeni açıkça belirtilir ve butonu tıklanır. Kapasite Rapor listesinde raporun yanında rapor durumu "REDDEDİLDİ" olarak görünür. "Reddedildi" <br />  $\bigcirc$ /VRED EDİLDİ yazısı tıklandığında açılan ekranda Reddetme Nedenleri, açıklama ve tarihi görünmektedir.

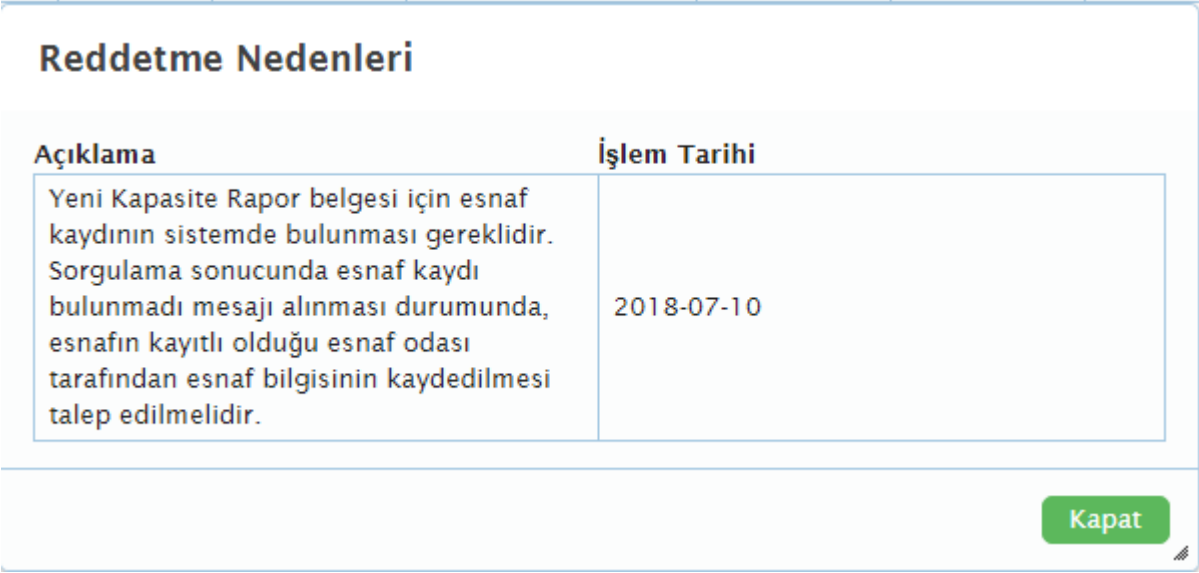

Reddedildi yazısının yanında yer alan ikona tıklandığında raporun yeniden düzenlenmesi için bütün onaylarının kaldırıldığı görülecektir. Bütün onayları kaldırılmış olan raporun reddedilme bilgisi SMS aracılığı ile oda, birlik, mühendis ve esnaf ve sanatkara gönderilir. Mühendis Kapasite raporunu reddedilme gerekçesine göre yeniden düzenleyip, Oda, Birlik ve TESK'in onayına sunar.